# <span id="page-0-0"></span>Адміністратори

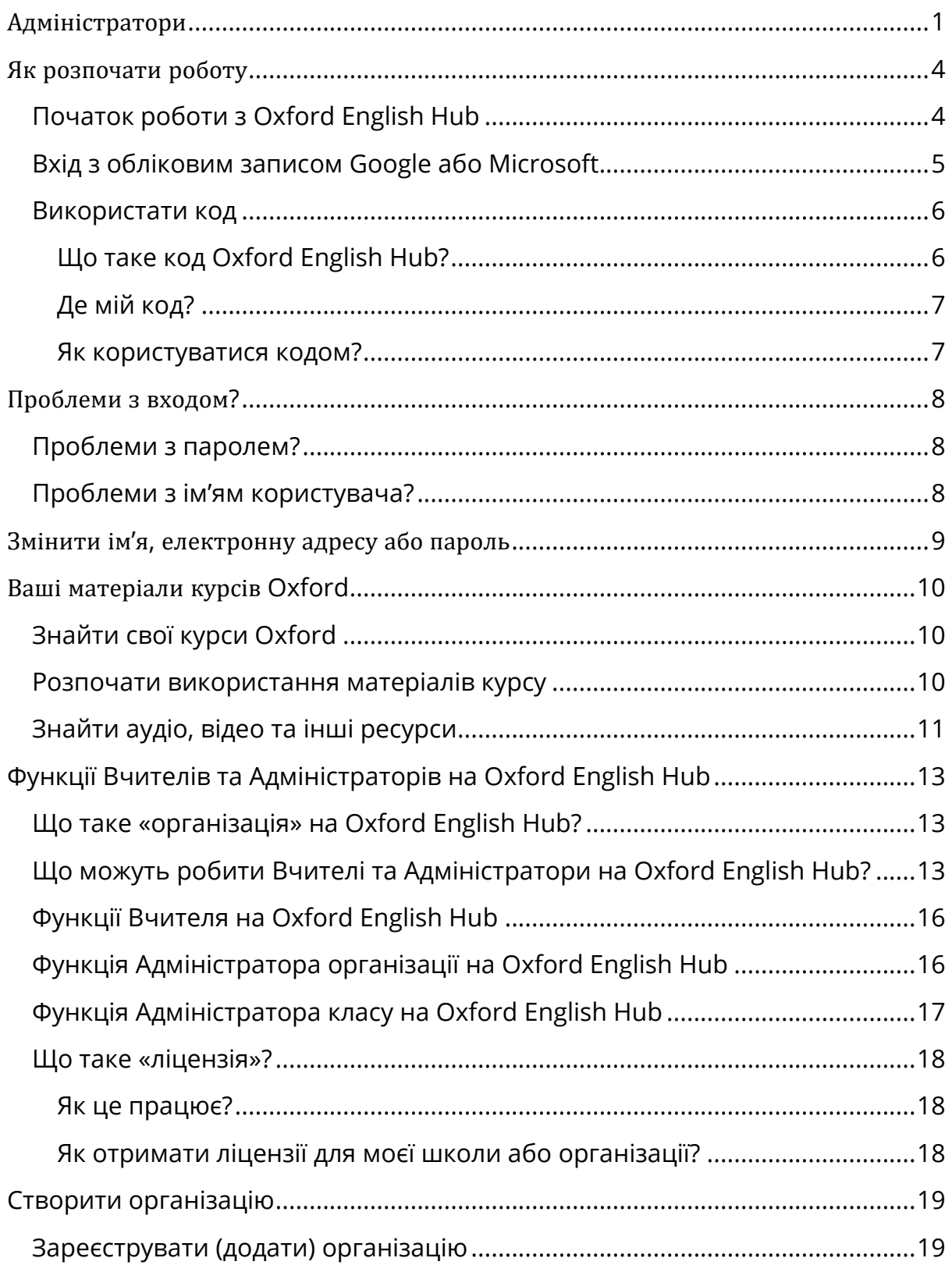

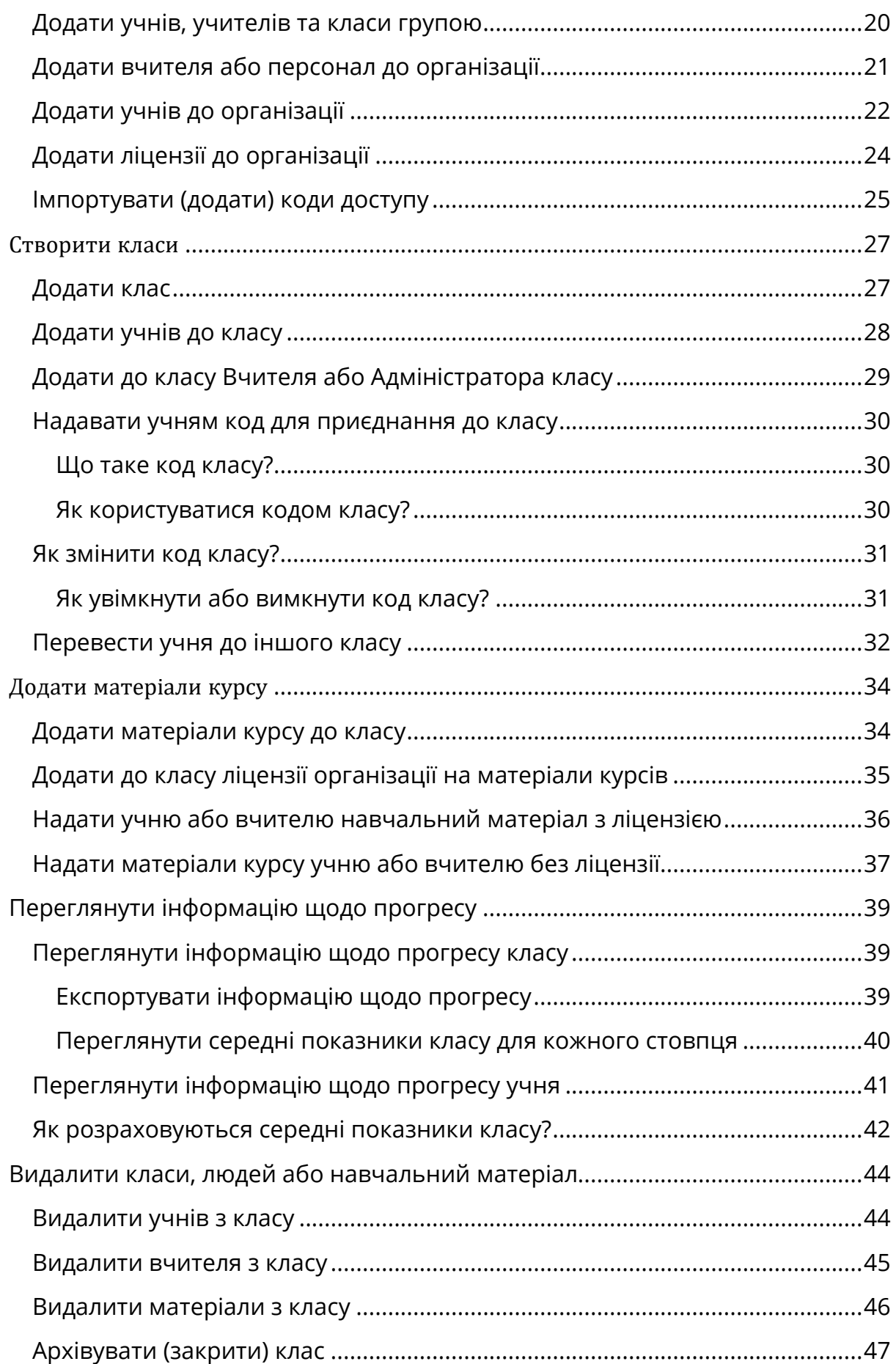

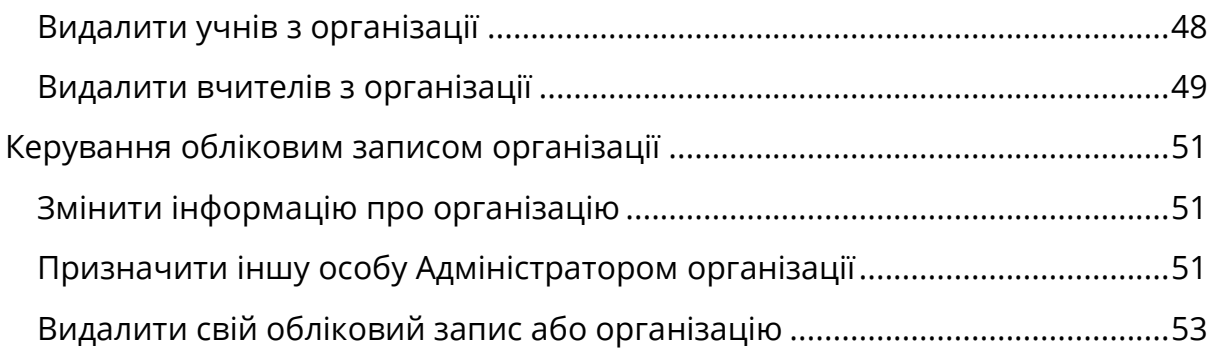

## <span id="page-3-0"></span>**Як розпочати роботу**

У цьому розділі:

- Початок роботи з Oxford English Hub
- Вхід з обліковим записом Google або Microsoft
- Використати код

## <span id="page-3-1"></span>**Початок роботи з Oxford English Hub**

Ви можете увійти до Oxford English Hub під тим же ім'ям користувача та паролем, які Ви використовуєте для будь-якого з наступних сайтів:

- Oxford Learn
- Oxford Learner's Bookshelf
- Oxford Learner's Dictionaries
- Oxford Online Practice
- Oxford Teacher's Club

Якщо Ви створюєте новий обліковий запис Oxford ID, Ви не матимете доступу до матеріалів з Ваших інших облікових записів на Oxford English Hub.

Якщо Ви бажаєте мати доступ до цих матеріалів на Oxford English Hub, використовуйте Ваш попередній обліковий запис Oxford ID.

- 1. Увійдіть під своїм обліковим записом Oxford ID. Не маєте Oxford ID? Натисніть **Register [\(Зареєструватися\)](https://englishhub.oup.com/register)**.
- 2. Заповніть форму.
- 3. Натисніть **Create my account** (Створити обліковий запис), далі **Continue** (Продовжити).
- 4. Ви побачите сторінку входу до облікового запису. Введіть своє ім'я користувача та пароль для входу.

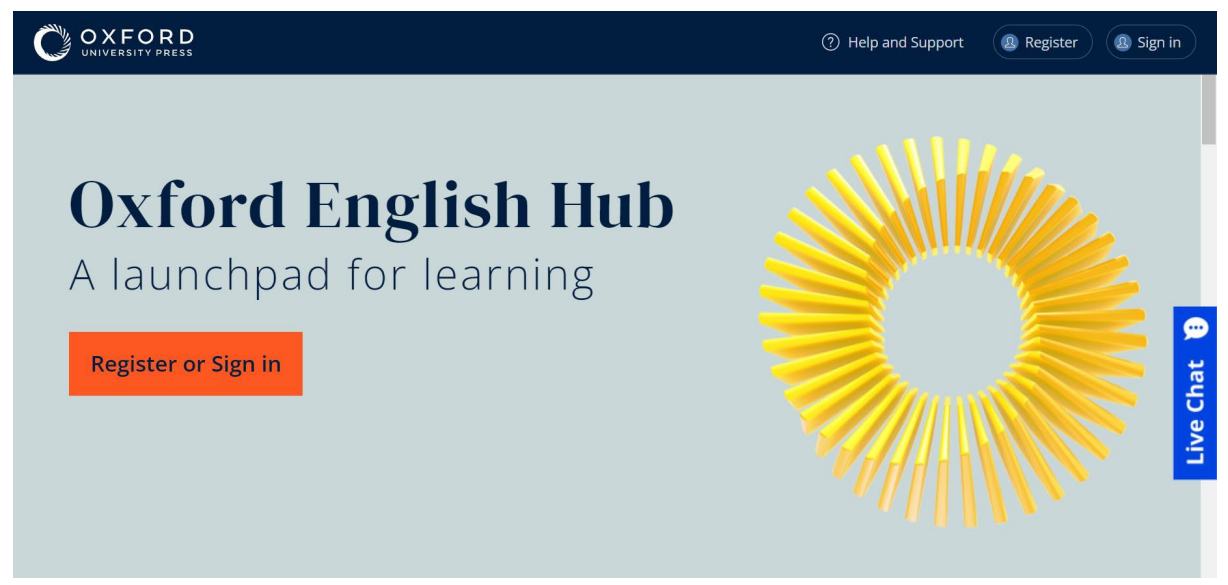

Для початку роботи натисніть **Register** (Зареєструватися) або **Sign in** (Вхід) до Oxford English Hub.

## <span id="page-4-0"></span>**Вхід з обліковим записом Google або Microsoft**

Додайте обліковий запис Google або Microsoft до свого Oxford ID, щоб мати можливість входити з обліковим записом Google або Microsoft.

Вхід за допомогою інших сервісів наразі неможливий.

- 1. Увійдіть під своїм обліковим записом Oxford ID.
- 2. Виберіть свій профіль.
- 3. Натисніть **Edit my account** (Внести зміни до облікового запису).
- 4. Виберіть **Add/Remove a Google or Microsoft account** (Додати/видалити обліковий запис Google або Microsoft).
- 5. Виберіть обліковий запис Google або Microsoft, який Ви хочете використати.
- 6. Підтвердьте свій пароль до Oxford ID.
- 7. Натисніть **Next** (Далі).
- 8. Натисніть **Done** (Виконано).

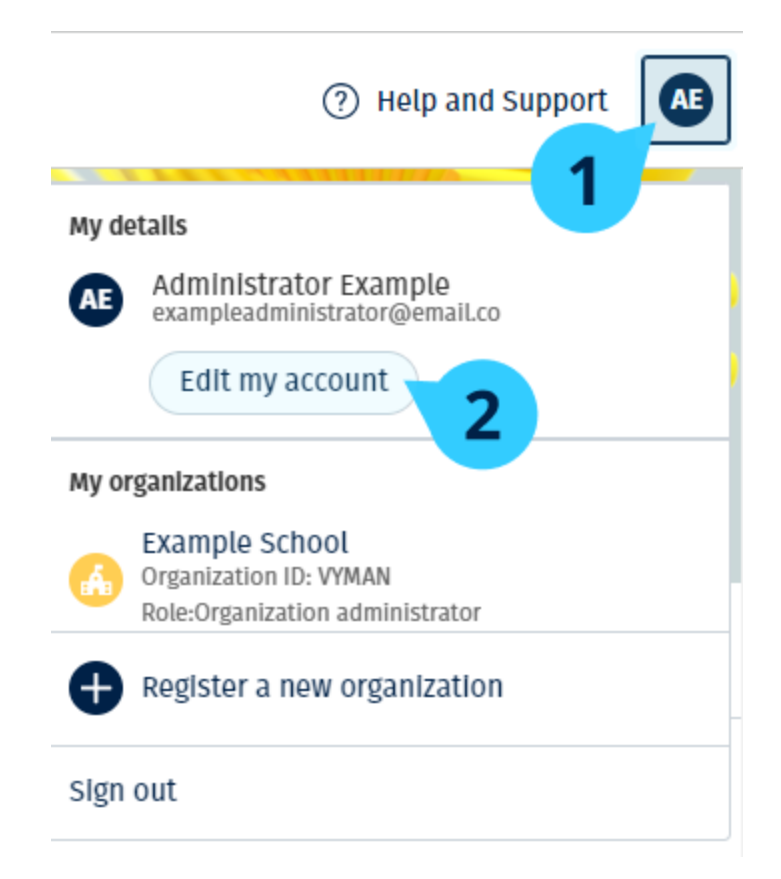

Додайте обліковий запис Google або Microsoft у розділі **Edit my account** (Внести зміни до облікового запису).

#### <span id="page-5-0"></span>**Використати код**

#### <span id="page-5-1"></span>**Що таке код Oxford English Hub?**

Ось приклади кодів Oxford English Hub:

- 1111-2222-3333
- $\cdot$  S 123 456 7890
- T 123 456 7890

Деякі коди починаються з літери S або T, яка вказує на те, що це коди учня або вчителя.

Наприклад:

- S 123 456 7890 код учня.
- T 123 456 7890 код учителя.

Ви можете використовувати свій код для доступу до своїх продуктів на Oxford English Hub.

#### <span id="page-6-0"></span>**Де мій код?**

Ви можете знайти свій код у:

- Вашій книзі
- електронному листі
- таблиці

Не можете знайти код? [Напишіть нам.](https://englishhub.oup.com/support/contact-us)

#### <span id="page-6-1"></span>**Як користуватися кодом?**

- 1. Перейдіть за посиланням [oxfordenglishhub.com/redeem](http://oxfordenglishhub.com/redeem)
- 2. Дійте за інструкціями на екрані. (Можливо Вам знадобиться увійти до свого облікового запису або створити новий Oxford ID).

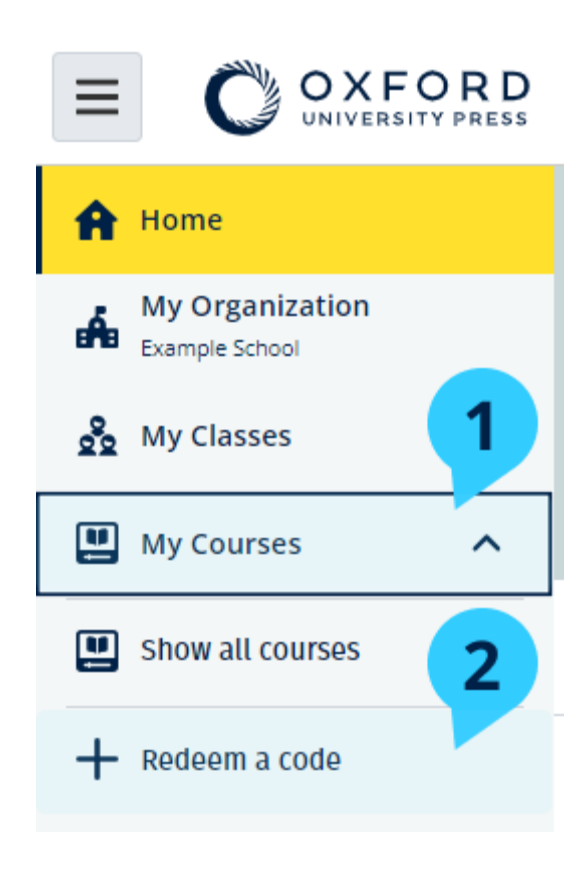

## <span id="page-7-0"></span>**Проблеми з входом?**

<span id="page-7-3"></span>У цьому розділі:

- Проблеми з паролем?
- Проблеми з ім'ям користувача?

#### <span id="page-7-1"></span>**Проблеми з паролем?**

- 1. Перейдіть на [oxfordenglishhub.com.](https://oxfordenglishhub.com/)
- 2. Натисніть **Sign in** (Вхід).
- 3. Натисніть **Forgotten your password?** (Забули пароль?).
- 4. Дійте відповідно до інструкцій на екрані.

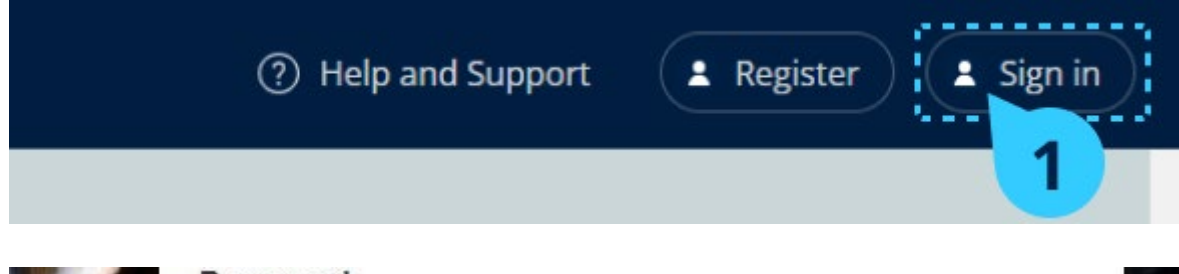

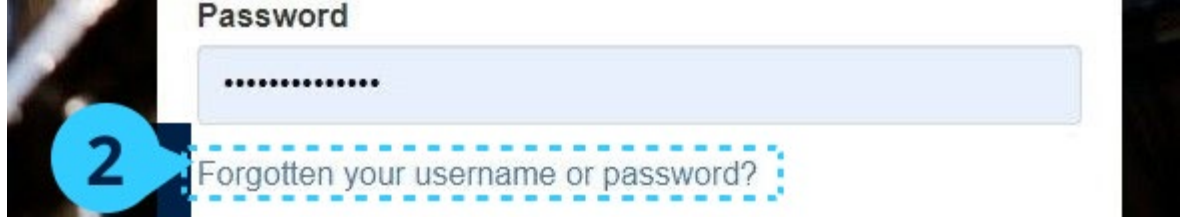

## <span id="page-7-2"></span>**Проблеми з ім'ям користувача?**

Ваше ім'я користувача зазвичай відповідає Вашій електронній адресі в Oxford ID.

Якщо Ви не знаєте своєї електронної адреси або маєте інші проблеми, Ви можете звернутися до нас, натиснувши [Напишіть](https://englishhub.oup.com/support/contact-us) нам.

## <span id="page-8-0"></span>**Змінити ім'я, електронну адресу або пароль**

Не можете увійти? Дивіться [Проблеми з паролем?](#page-7-3) 

У цій інструкції пояснюється, як змінити свої особисті дані на сторінці **Edit my account** (Внести зміни до облікового запису) після входу.

- 1. Натисніть на своє зображення профілю у верхньому правому кутку екрана.
- 2. Натисніть **Edit my account** (Внести зміни до облікового запису).
- 3. Змініть:
	- o своє **First Name** (Ιм'я)
	- o своє **Last Name** (Прізвище)
	- o або **Change username or password** (Змінити ім'я користувача або пароль)
- 4. Натисніть:
	- o **Save** (Зберегти), щоб зберегти зміни
	- o **Close** (Закрити), щоб закрити без збереження змін

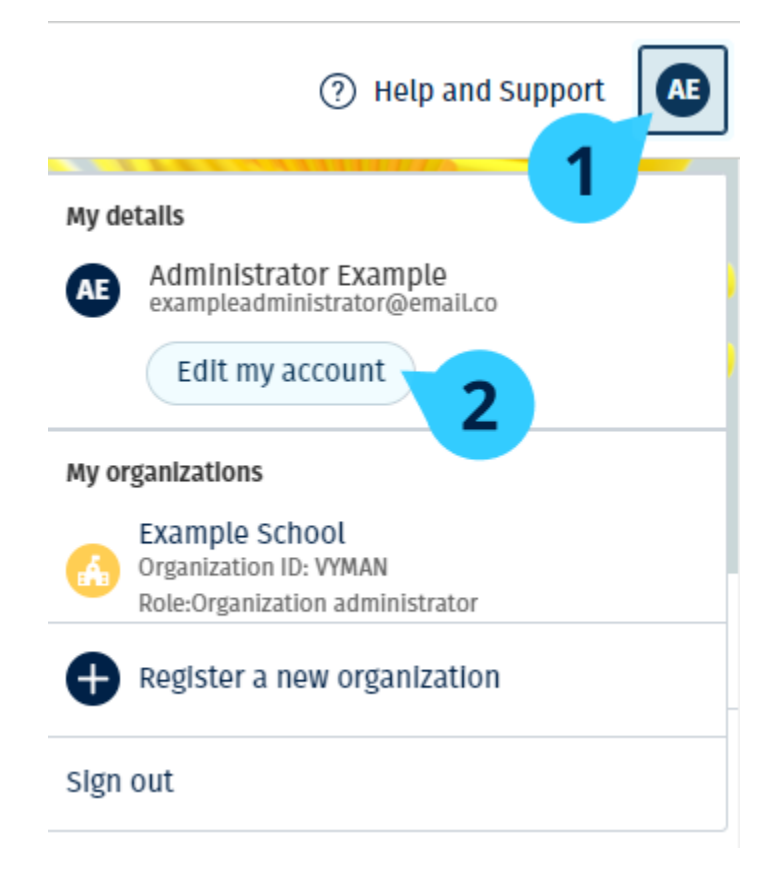

## <span id="page-9-0"></span>**Ваші матеріали курсів Oxford**

У цьому розділі:

- Знайти свої курси Oxford
- Почати користуватися матеріалами курсів
- Знайти аудіо, відео та інші ресурси

## <span id="page-9-1"></span>**Знайти свої курси Oxford**

- 1. Натисніть **My Courses** (Мої курси).
- 2. Натисніть **Show all courses** (Показати всі курси).
- 3. Далі відкриється сторінка **My Courses** (Мої курси), де Ви зможете переглянути всі Ваші курси.

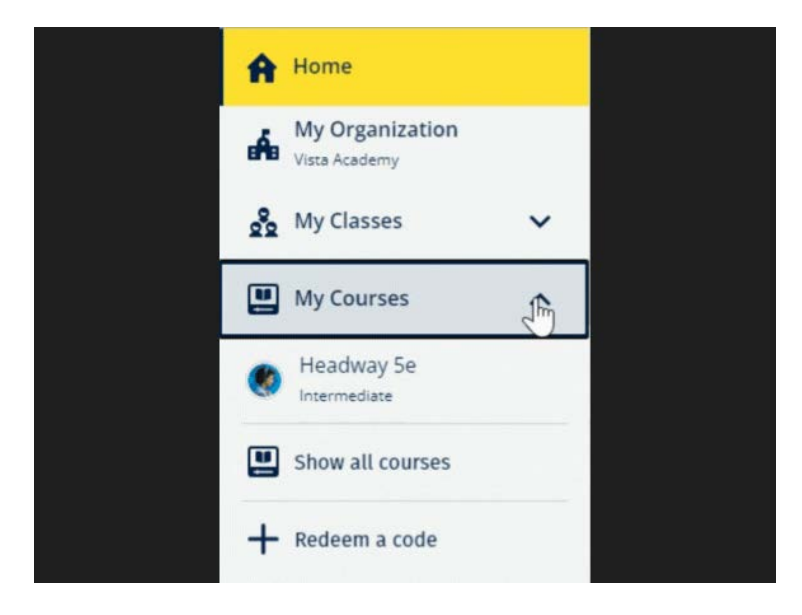

Натисніть **My Courses** (Мої курси), щоб побачити свої курси Oxford.

Якщо Ваших курсів немає в **My Courses** (Мої курси), спробуйте знайти їх на сторінці **My other products** (Мої інші продукти).

#### <span id="page-9-2"></span>**Розпочати використання матеріалів курсу**

Оберіть підручник, яким Ви бажаєте користуватися.

- 1. Натисніть **My Courses** (Мої курси).
- 2. Натисніть **Show all courses** (Показати всі курси).
- 3. Оберіть свій курс.
- 4. Оберіть з доступних Вам матеріалів курсу. (Ці дані можуть відкритися у новій вкладці. Можливо, Вам знадобиться підтвердити вхід в обліковий запис.)
	- $\begin{tabular}{ll} \hline \hline \raisebox{0.75pt}{\text{\Large$\bullet$}} & \hline \raisebox{0.75pt}{\text{\Large$\bullet$}} & \hline \raisebox{0.75pt}{\text{\Large$\bullet$}} & \hline \raisebox{0.75pt}{\text{\Large$\bullet$}} & \hline \raisebox{0.75pt}{\text{\Large$\bullet$}} & \hline \raisebox{0.75pt}{\text{\Large$\bullet$}} & \hline \raisebox{0.75pt}{\text{\Large$\bullet$}} & \hline \raisebox{0.75pt}{\text{\Large$\bullet$}} & \hline \raisebox{0.75pt}{\text{\Large$\bullet$}} & \hline \raisebox{0.75$  $\equiv$   $\bigcirc$   $\circ$   $\times$  FORD 2 Help and Support  $\bigoplus$  Home My Courses > College Headway 5e Intermediate My Organizat Course Mate Filter by Licence ~ 8 My Classes Tests **Course Material**  $*Add$ **Get Started** My Courses Teacher material Unlimited licence Headware Intermediate Online Practice
- 5. Після завершення просто закрийте вкладку в браузері.

Перейдіть до **My courses** (Мої курси) та оберіть курс, щоб побачити свої матеріали.

#### <span id="page-10-0"></span>**Знайти аудіо, відео та інші ресурси**

Деякі ресурси можуть бути посиланнями на інші сайти – наприклад, сайт учителя або учня.

Якщо є кнопка **Download** (Завантажити), Ви можете зберегти ресурси на свій комп'ютер, телефон або планшет.

- 1. Натисніть **My Courses** (Мої курси).
- 2. Натисніть **Show all courses** (Показати всі курси).
- 3. Оберіть свій курс.
- 4. У меню Курсу натисніть **Resources** (Ресурси).
- 5. Ви можете також переглянути інші ресурси у теці **Additional resources** (Додаткові ресурси).

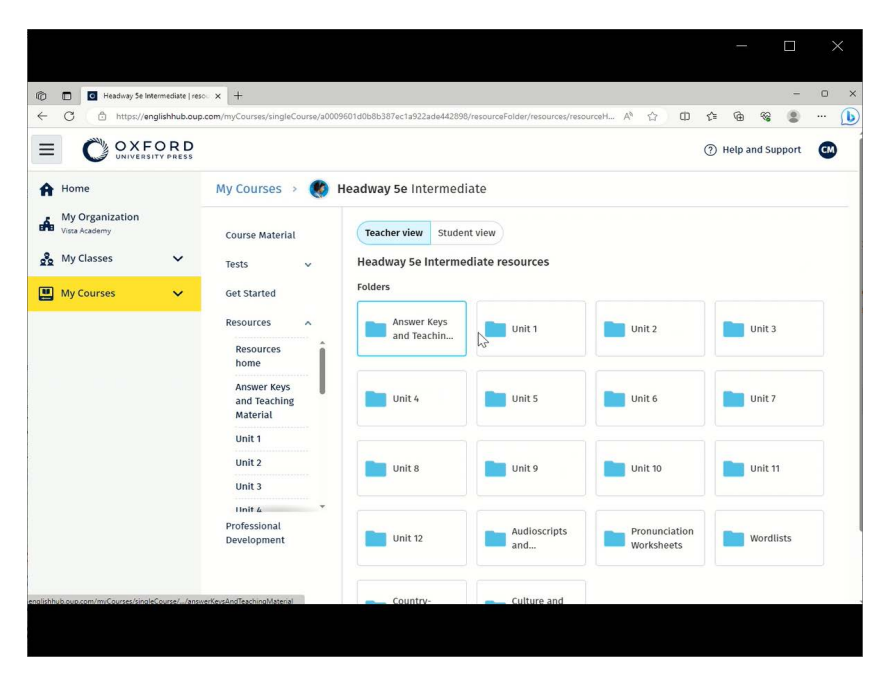

Перейдіть до **My courses** (Мої курси) > Ваш курс > **Resources** (Ресурси).

## <span id="page-12-0"></span>**Функції Вчителів та Адміністраторів на Oxford English Hub**

У цьому розділі:

- Що таке «організація» на Oxford English Hub?
- Що можуть робити Вчителі та Адміністратори на Oxford English Hub?
- Функції Вчителя на Oxford English Hub
- Функція Адміністратора організації на Oxford English Hub
- Функція Адміністратора класу на Oxford English Hub
- Що таке «ліцензія»?

## <span id="page-12-1"></span>**Що таке «організація» на Oxford English Hub?**

**Важливо!** Лише одна особа з Вашого навчального закладу повинна зареєструвати Вашу організацію.

Організацією є Ваша школа, коледж або інститут на сайті Oxford English Hub. Саме тут Ваші учні та вчителі можуть знайти всі свої матеріали від Oxford University Press.

Після того, як Ви зареєстрували (додали) організацію на Oxford English Hub, Ви можете:

- створювати класи для вчителів та учнів
- робити навчальні матеріали доступними для учнів та вчителів
- відслідковувати прогрес учнів (для деяких курсів)
- зберігати Ваші ліцензії на цифрові матеріали курсу та керувати ними

Щоб отримати більш детальну інформацію про ліцензії, дивіться [«Що таке](#page-17-0)  ["ліцензія"](#page-17-0)?»

### <span id="page-12-2"></span>**Що можуть робити Вчителі та Адміністратори на Oxford English Hub?**

У цій таблиці зазначені функції вчителів та адміністраторів у Вашій організації на Oxford English Hub.

Прочитайте таблицю, щоб ознайомитись із кожною функцією.

Натисніть на задачу, щоб прочитати про неї більше.

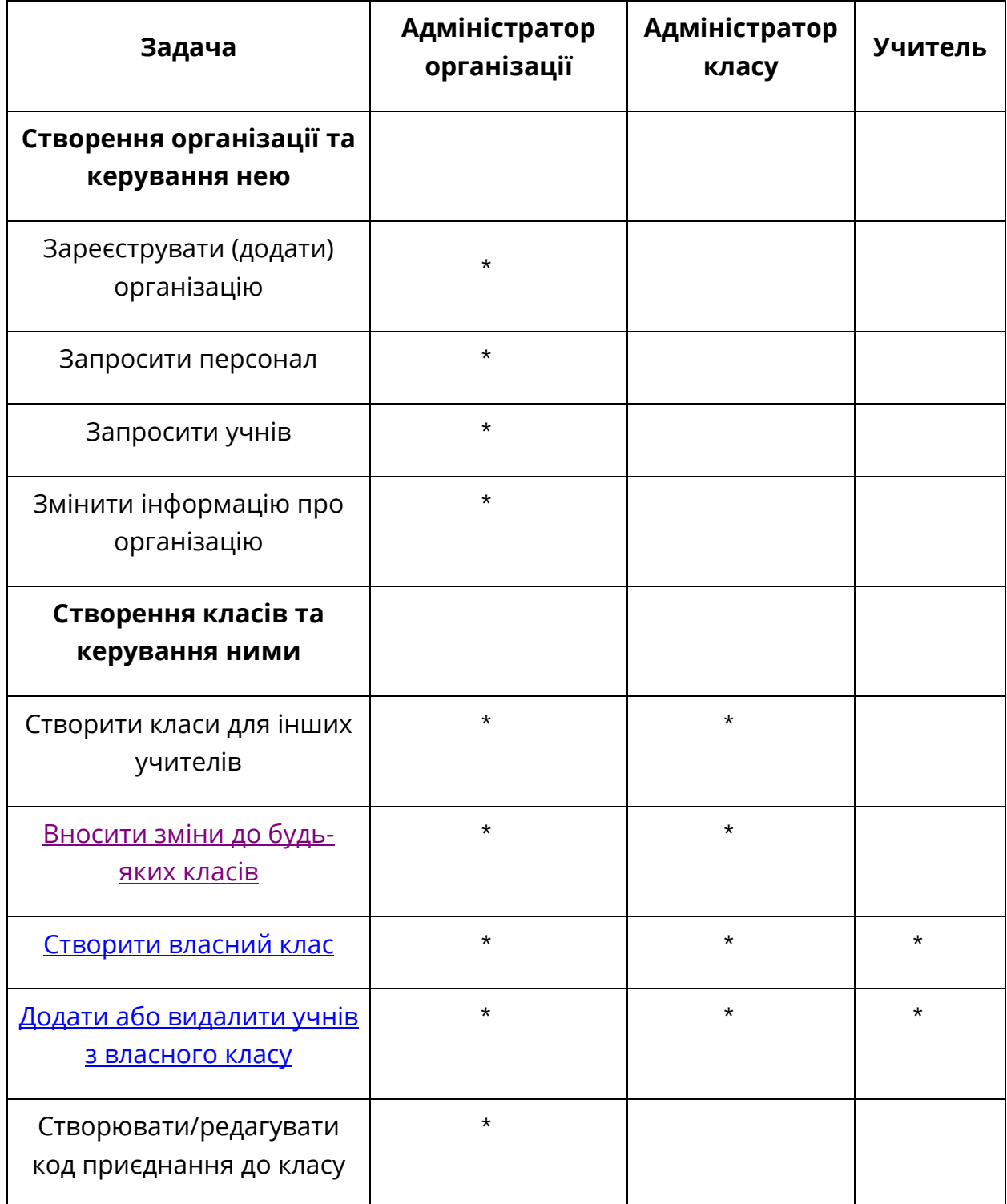

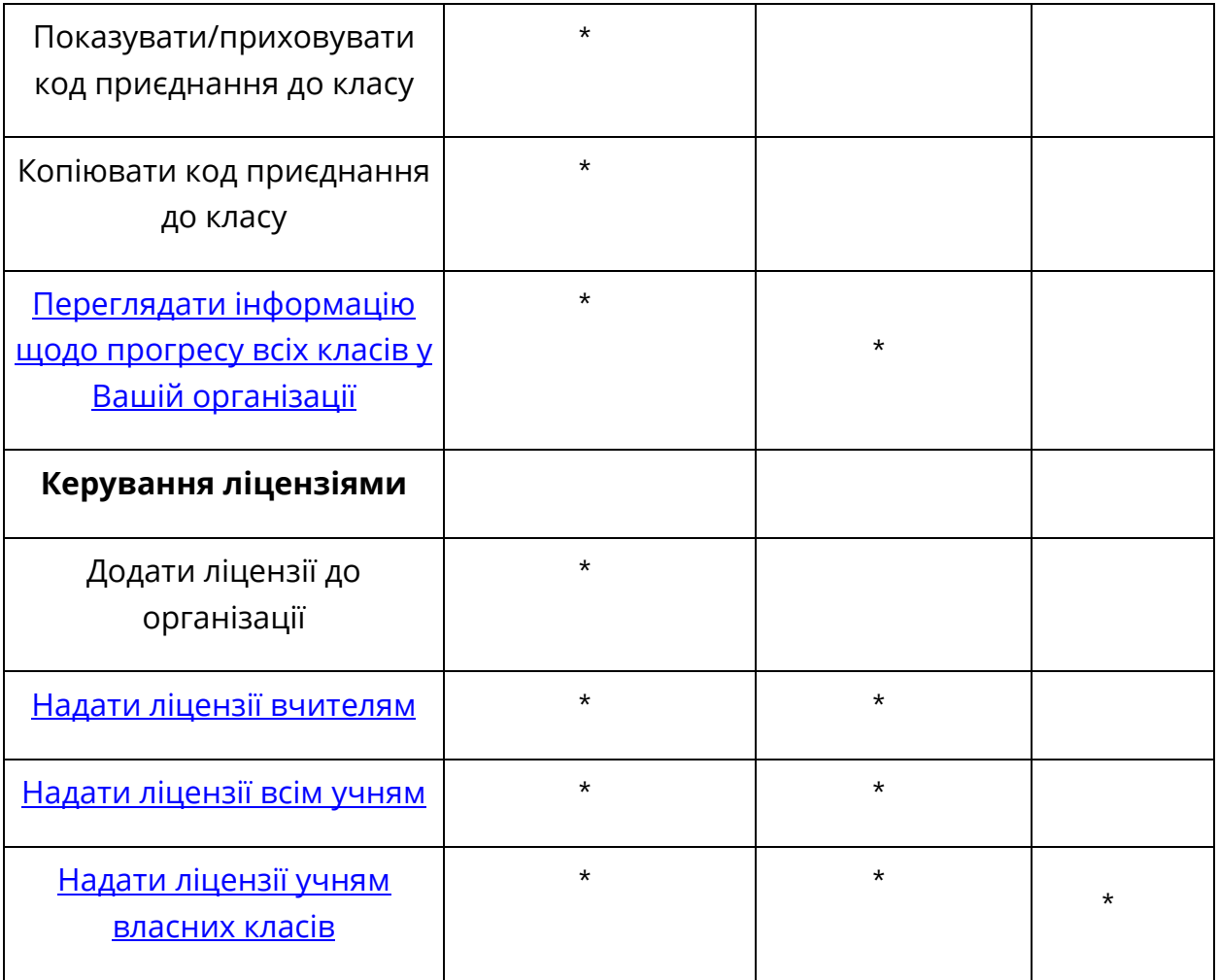

### <span id="page-15-0"></span>**Функції Вчителя на Oxford English Hub**

Адміністратор організації може надати будь-кому функції **Вчителя**.

Будь-який Учитель може керувати своїм класами.

Учителі можуть:

- додавати учнів до своїх класів
- додавати навчальний матеріал до своїх класів
- робити навчальний матеріал доступним для учнів свого класу (з ліцензіями організації або без них)
- видаляти учнів та навчальний матеріал зі своїх класів

Учителі не можуть:

- запрошувати учнів або інших учителів до організації
- додавати ліцензії до організації
- видаляти учнів або інших учителів з організації
- бачити інші класи в організації або керувати ними
- змінювати свою функцію на Адміністратора класу або Адміністратора організації
- вносити зміни до профілю учня або вчителя

Лише Адміністратор організації або Адміністратор класу може вносити такі зміни.

### <span id="page-15-1"></span>**Функція Адміністратора організації на Oxford English Hub**

Адміністратором організації є особа, яка зареєструвала організацію на Oxford English Hub.

Коли Ви додаєте людей до своєї організації, Ви також можете надати їм права Адміністратора організації.

Організація може мати одного та більше Адміністраторів організації.

Для кожної школи необхідно зареєструвати лише **одну** організацію.

Щоб побачити клас, Адміністратор організації повинен додати себе до класу з функцією Вчителя.

Лише Адміністратор організації може:

- додавати учнів та вчителів до організації
- імпортувати коди доступу
- призначати вчителю функцію Адміністратора класу
- змінювати назву організації та інформацію про неї
- призначати інших осіб Адміністраторами організації

Також Адміністратор організації може:

- створювати класи
- додавати учнів та вчителів до **будь-яких** класів
- додавати навчальний матеріал до **будь-яких** класів
- змінювати назву класу
- видаляти учнів, учителів або навчальні матеріали з класу

#### <span id="page-16-0"></span>**Функція Адміністратора класу на Oxford English Hub**

Адміністратор організації може надати будь-кому роль **Адміністратора класу**.

Адміністратор класу може керувати **всіма** класами організації.

Адміністратор класу може:

- створювати класи
- додавати учнів та вчителів до будь-яких класів
- додавати навчальний матеріал до будь-яких класів
- видаляти учнів та вчителів з будь-яких класів
- видаляти навчальний матеріал з будь-яких класів
- змінювати назву будь-якого класу
- відслідковувати прогрес учнів у будь-якому класі

Адміністратор класу не може:

- додавати учнів або вчителів до організації
- видаляти учнів або вчителів з організації
- імпортувати коди доступу
- змінювати інформацію про організацію
- призначати іншу особу Адміністратором класу або Адміністратором організації

• вносити зміни до профілю учня або вчителя

Лише Адміністратор організації може вносити такі зміни.

#### <span id="page-17-0"></span>**Що таке «ліцензія»?**

На Oxford English Hub ліцензія дозволяє користуватися цифровими матеріалами курсів, наприклад, Електронним підручником або Електронним робочим зошитом.

#### <span id="page-17-1"></span>**Як це працює?**

Після придбання ліцензій Ви можете додати їх до своєї організації на Oxford English Hub.

Учні з ліцензіями від Вашої організації не повинні самостійно додавати свої матеріали курсів за кодом доступу.

Після того, як Ви додали ліцензії до своєї організації, Ви можете призначити (надати) ліцензію учню, вчителю та [кл](https://oupagile.atlassian.net/wiki/spaces/EPS/pages/edit-v2/3320447077#4.-Add-course-materials-%5Bsub-section-of-%E2%80%98Classes-and-organizations%E2%80%99%5D)асу, щоб вони могли користуватися цифровими матеріалами курсів.

Учні можуть також самостійно активувати код доступу, щоб отримати ліцензію на матеріали курсу.

#### <span id="page-17-2"></span>**Як отримати ліцензії для моєї школи або організації?**

Щоб придбати ліцензії для школи, зверніться до Вашого місцевого представництва OUP. [Знайдіть Ваше місцеве представництво OUP.](https://elt.oup.com/contactus)

## <span id="page-18-0"></span>**Створити організацію**

У цьому розділі:

- Зареєструвати (додати) організацію
- Додати учнів, учителів та класи групою
- Додати вчителя або персонал до організації
- Додати учнів до організації
- Додати ліцензії до організації
- Імпортувати (додати) коди доступу

#### <span id="page-18-1"></span>**Зареєструвати (додати) організацію**

Коли Ви реєструєте організацію, Ви можете:

- створювати класи
- переглядати дані щодо прогресу в класах (на деяких курсах)

#### **Важливо!**

Лише керівник або адміністратор Вашої організації повинен зареєструвати Вашу організацію.

Зв'яжіться зі своїм керівником або адміністратором, якщо Ви вже маєте організацію.

Ви повинні додати учнів до організації **перед тим, як зможете додати їх до класу**.

Коли Ви реєструєте організацію, Ви стаєте **Адміністратором організації**

- 1. Перейдіть на <http://oxfordenglishhub.com/org/register>
- 2. Увійдіть під своїм **Oxford ID**.
- 3. Заповніть коротку форму про Вашу організацію.
- 4. Натисніть **Continue** (Продовжити).
- 5. Перевірте інформацію.
- 6. Натисніть **Register the Organization** (Зареєструвати організацію).

7. Ви побачите повідомлення, в якому буде сказано, що Ваша організація створена. Натисніть **Continue** (Продовжити).

Тепер Ви можете запрошувати учнів та вчителів до організації.

Ви повинні додати учнів та вчителів до організації **перед тим, як Ви зможете додати їх до класу**.

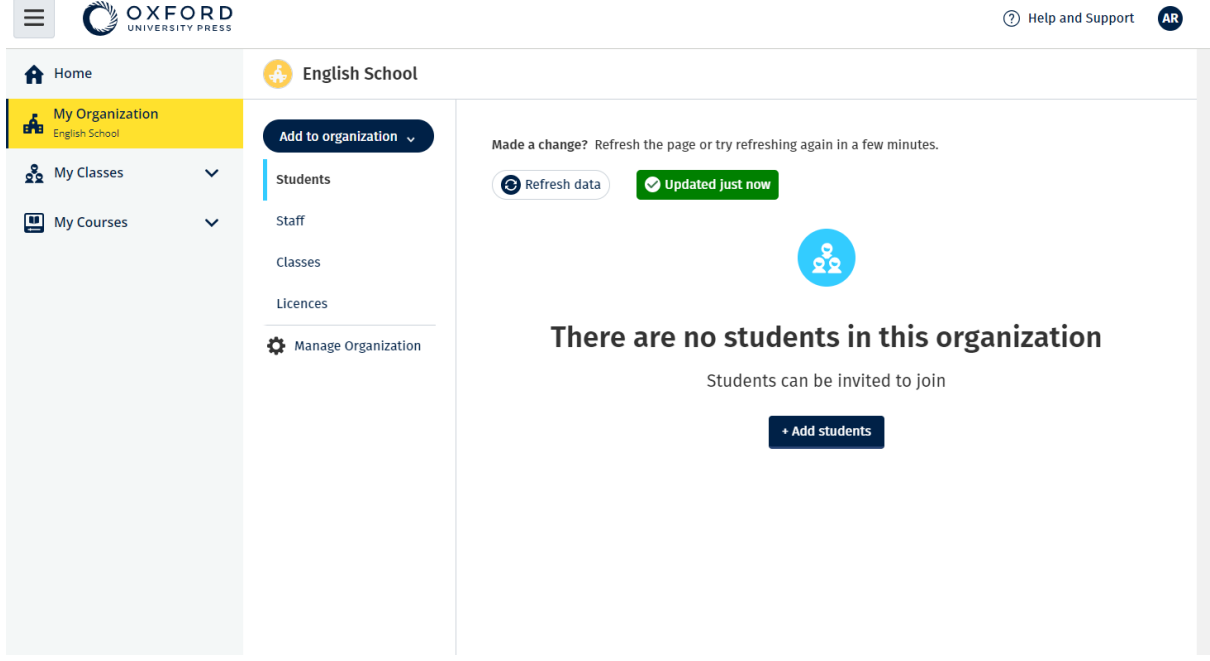

Після того, як Ви зареєстрували свою організацію, Ви можете додати учнів, персонал, класи та ліцензії.

#### <span id="page-19-0"></span>**Додати учнів, учителів та класи групою**

Це потрібно робити на пристрої, який може редагувати файли електронних таблиць (.CSV), наприклад, у програмах Excel або Numbers.

Ви повинні додати учнів до організації **перед тим, як зможете додати їх до класу**.

- 1. Натисніть **My organization** (Моя організація).
- 2. Натисніть **Add to organization** (Додати до організації).
- 3. Натисніть **Add students** / **Add staff** (Додати учнів /Додати персонал).
- 4. Натисніть **Import students** / **Import staff** (Ιмпортувати учнів / Ιмпортувати персонал).
- 5. Натисніть **Download template** (Завантажити шаблон).
- 6. Прочитайте **інструкції** на екрані про те, як заповнити та зберегти шаблон.
- 7. Коли Ваш файл буде готовий, натисніть **Choose a file from your computer** (Обрати файл з комп'ютера).
- 8. Натисніть **Import** (Ιмпортувати).

Люди (та всі класи) з обраного файлу будуть додані до організації.

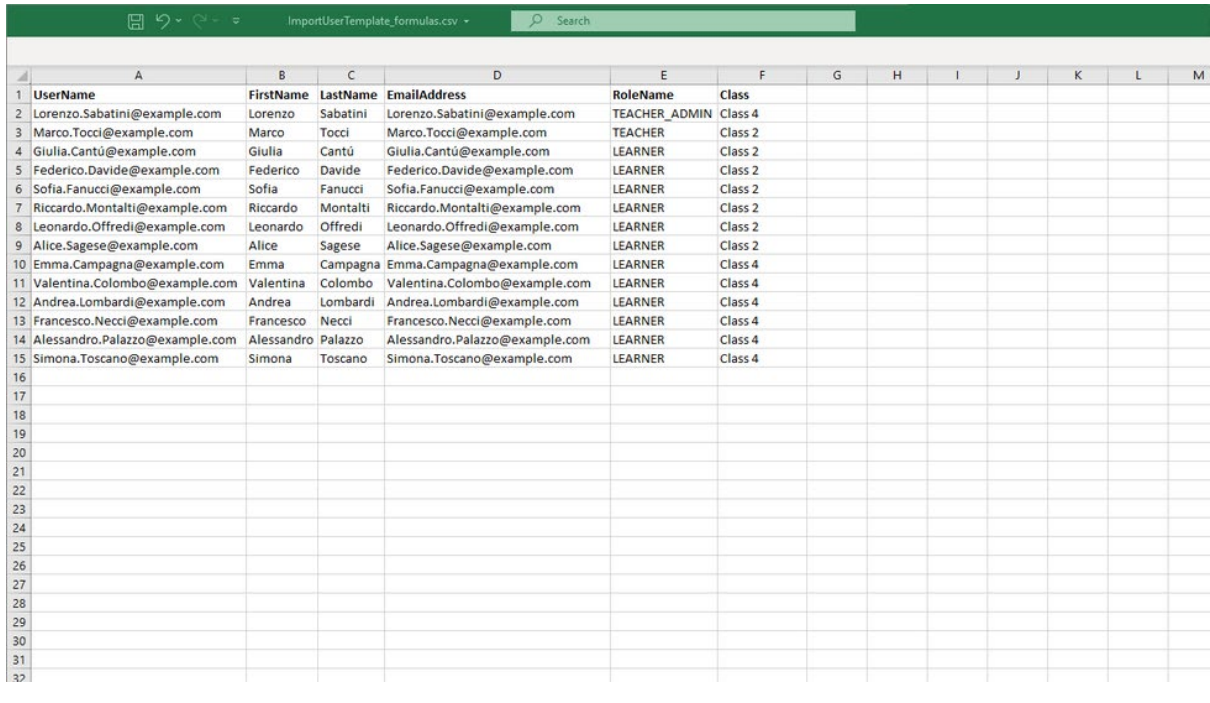

Ви можете використати файл електронної таблиці, щоб додати учнів та вчителів до Вашої організації.

#### <span id="page-20-0"></span>**Додати вчителя або персонал до організації**

- 1. Натисніть **My organization** (Моя організація).
- 2. Натисніть **Add to organization** (Додати до організації).
- 3. Натисніть **Add staff** (Додати персонал).
- 4. Заповніть поля **First name** (Ιм'я), **Last name** (Прізвище) та **Email address** (Електронна адреса).
- 5. Ви також можете додати їх до класу.
- 6. Оберіть функції:
	- Адміністратор організації
	- Адміністратор класу
	- Учитель
- 7. Натисніть **Invite a new user** (Запросити нового користувача).

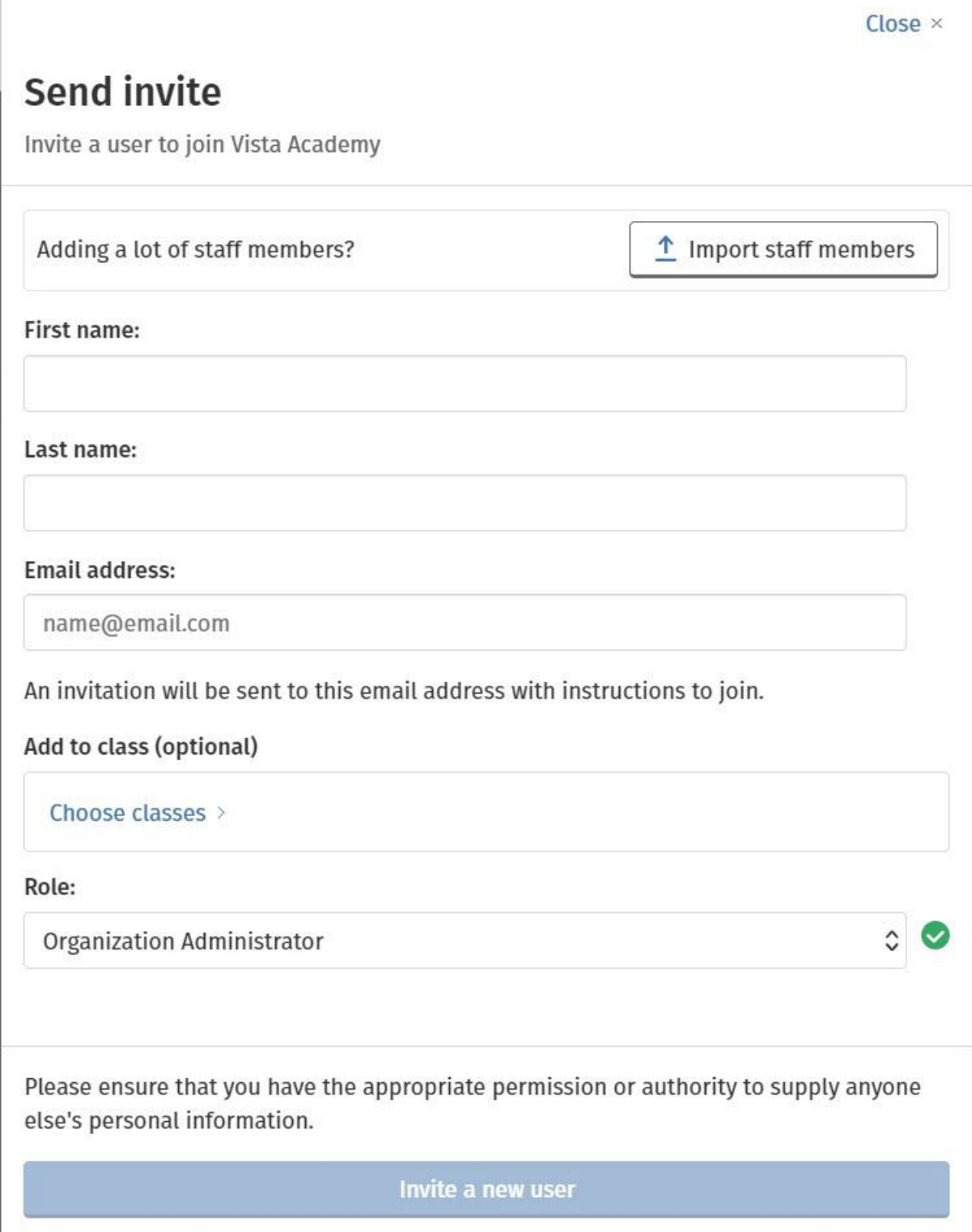

За допомогою цієї форми Ви можете додати вчителя або персонал до організації.

## <span id="page-21-0"></span>**Додати учнів до організації**

Ви повинні додати учнів до організації **перед тим, як зможете додати їх до класу**.

- 1. Натисніть **My organization** (Моя організація).
- 2. Натисніть **Add to organization** (Додати до організації).
- 3. Натисніть **Add students** (Додати учнів).
- 4. Заповніть поля **First name** (Ιм'я), **Last name** (Прізвище) та **Email address** (Електронна адреса).
- 5. Ви також можете додати їх до класу.
- 6. Натисніть **Invite a new user** (Запросити нового користувача).

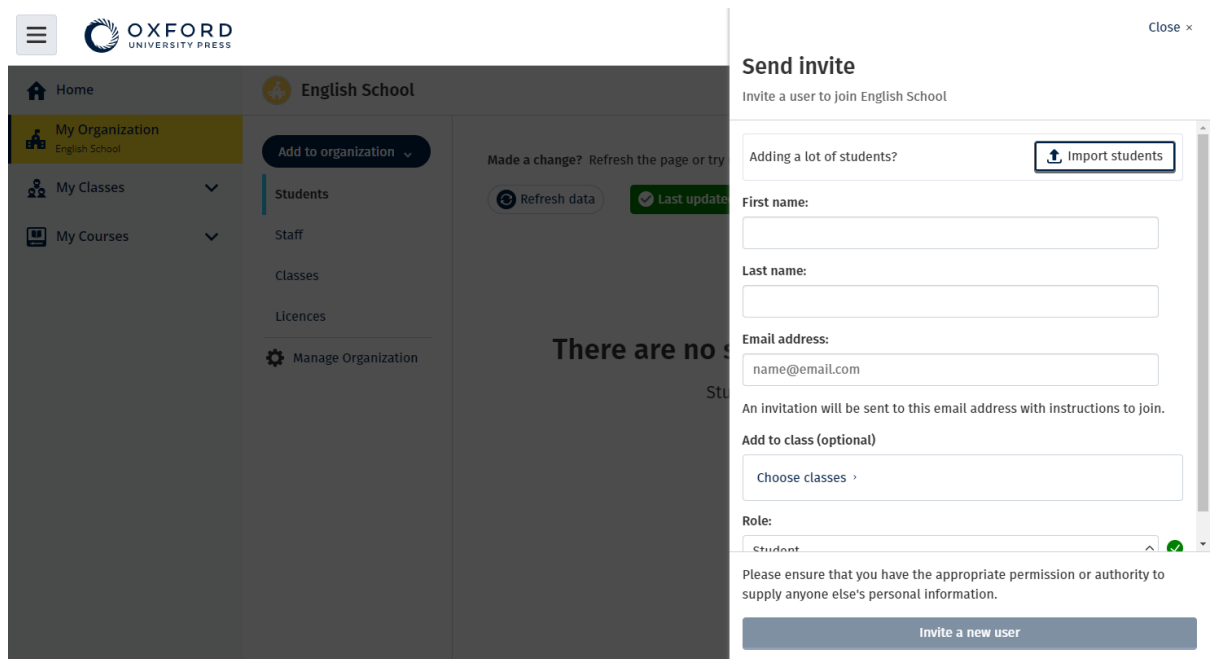

Ви можете надіслати короткий електронний лист учням із запрошенням приєднатися до Вашої організації.

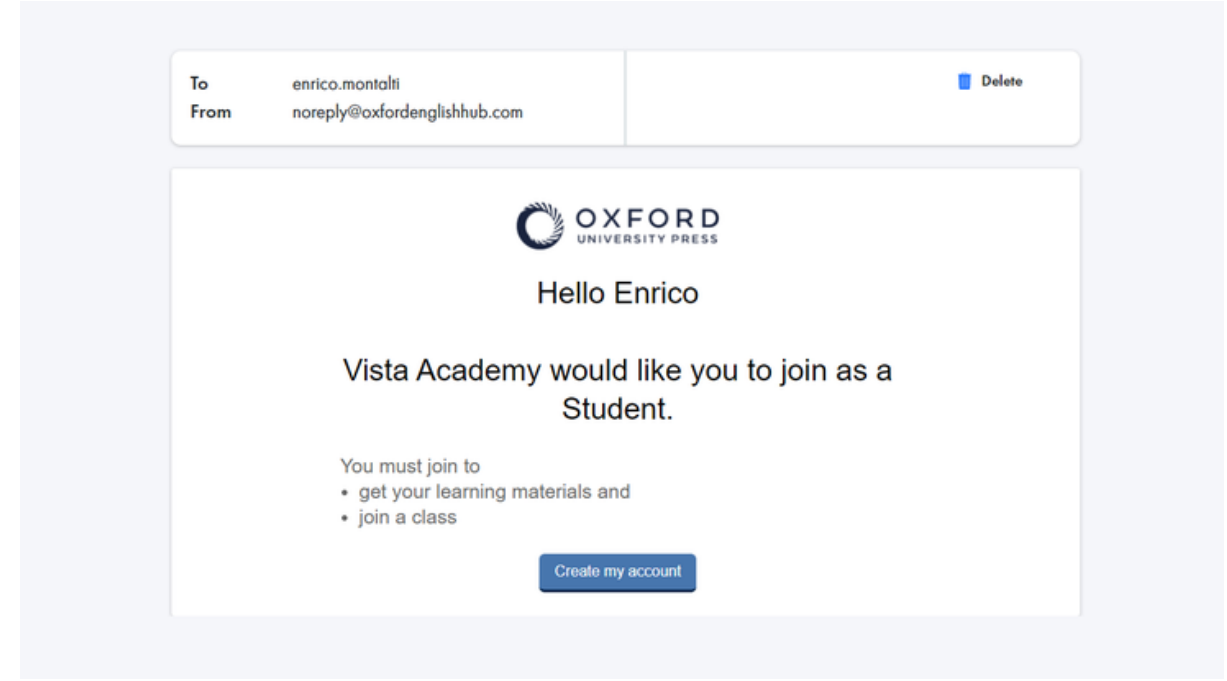

Короткий електронний лист надсилається учню з інструкцією для приєднання до організації.

### <span id="page-23-0"></span>**Додати ліцензії до організації**

Ви можете імпортувати багато ліцензій/кодів доступу у вигляді текстового файлу.

Якщо Ви додаєте ліцензії до своєї організації, Ви можете призначити (надати) їх Вашим учням, і їм не доведеться використовувати код доступу.

- 1. Натисніть **My organization** (Моя організація).
- 2. Натисніть **Add to organization** (Додати до організації).
- 3. Натисніть **Add licences** (Додати ліцензії).
- 4. Якщо Ви маєте багато кодів доступу, натисніть **Import access codes** (Ιмпортувати коди доступу).
- 5. Якщо Ви маєте лише кілька кодів доступу, натисніть **Enter your access code** (Ввести код доступу).

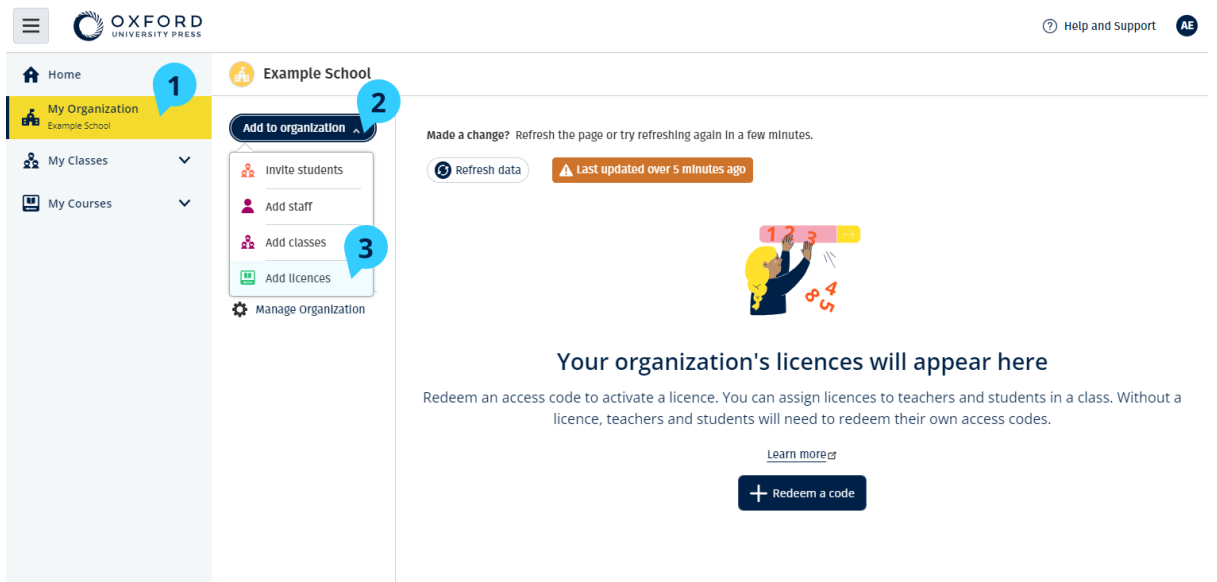

Щоб додати ліцензії до Вашої організації, перейдіть до **My Organization**  (Моя організація) > **Add to organization** (Додати до організації) > **Add licences** (Додати ліцензії).

#### <span id="page-24-0"></span>**Імпортувати (додати) коди доступу**

Це потрібно робити на пристрої, який може редагувати текстові файли (.TXT).

Ви можете додавати багато ліцензій/кодів доступу до своєї організації завдяки функції «кодів доступу».

#### **На Вашому пристрої**

- 1. Відкрийте Notepad (Windows), або TextEdit (Mac), або інший текстовий редактор.
- 2. Складіть список кодів, які Ви хочете додати до організації.
- 3. Збережіть файл у форматі **.TXT**.

#### **В Oxford English Hub**

- 1. Натисніть **My organization** (Моя організація).
- 2. Натисніть **Add to organization** (Додати до організації).
- 3. Натисніть **Add licences** (Додати ліцензії).
- 4. Натисніть **Import access codes** (Ιмпортувати коди доступу).
- 5. Натисніть **Choose a file from your computer** (Обрати файл з комп'ютера). Відкрийте свій файл **.TXT**.

6. Натисніть **Add licences** (Додати ліцензії). Коди доступу будуть додані до Вашого облікового запису.

|                       | I ALIF                                 | i al | <b>Augument</b> |   | <b>CLID</b> |
|-----------------------|----------------------------------------|------|-----------------|---|-------------|
|                       | Access-code-Bright-Ideas.txt - Notepad |      |                 | □ | ×           |
|                       | File Edit Format View                  | Help |                 |   |             |
|                       | 605502283143                           |      |                 |   | Λ           |
|                       | 743778526442                           |      |                 |   |             |
|                       | 759250305578                           |      |                 |   |             |
|                       | 810076542829<br>928992692798           |      |                 |   |             |
| U                     | 200317958422                           |      |                 |   |             |
| 씌                     | 619621907548                           |      |                 |   |             |
|                       | 레 154079473933                         |      |                 |   |             |
|                       | 314506335151                           |      |                 |   |             |
|                       | 003749650946                           |      |                 |   |             |
|                       | 169212012492                           |      |                 |   |             |
|                       | 079016137004                           |      |                 |   |             |
| U                     |                                        |      |                 |   |             |
|                       |                                        |      |                 |   | 5           |
|                       |                                        |      |                 |   | 2           |
| 게 하 (해                |                                        |      |                 |   | ١g          |
|                       |                                        |      |                 |   |             |
|                       |                                        |      |                 |   | 1           |
|                       |                                        |      |                 |   | 1           |
|                       |                                        |      |                 |   | 1           |
|                       |                                        |      |                 |   | 1           |
|                       |                                        |      |                 |   | 11          |
|                       |                                        |      |                 |   | 8           |
| [한] 이 국 정 회 회 전 이 이 한 |                                        |      |                 |   | 8           |
|                       |                                        |      |                 |   | 8           |
|                       |                                        |      |                 |   | 8<br>8      |
| Д                     |                                        |      |                 |   |             |
|                       |                                        |      |                 |   |             |
|                       |                                        |      |                 |   | $52 - 6$    |
|                       |                                        |      |                 |   |             |
|                       |                                        |      |                 |   |             |
|                       |                                        |      |                 |   |             |
|                       |                                        |      |                 |   |             |
|                       |                                        |      |                 |   |             |

Створіть текстовий файл з усіма Вашими кодами доступу, щоб імпортувати їх до Вашої організації.

## <span id="page-26-0"></span>**Створити класи**

У цьому розділі:

- Додати клас
- Додати учнів до класу
- Додати Вчителя або Адміністратора класу до класу
- Надавати учням код для приєднання до класу
- Перевести учня до іншого класу

## <span id="page-26-1"></span>**Додати клас**

Адміністратор Вашої організації повинен додати учнів до організації **перед тим**, як Ви зможете додати їх до класу.

- 1. Натисніть **My classes** (Мої класи).
- 2. Натисніть **Create a class** (Створити клас).
- 3. Введіть назву для Вашого класу > натисніть **Next** (Далі).
- 4. Щоб додати учнів:
	- Натисніть **Add students** (Додати учнів), якщо у Вашій організації вже є учні, або
	- Додайте учнів, повідомивши їм код класу.
- 5. Натисніть **Add course materials** (Додати матеріали курсів), щоб додати матеріали, які використовуватиме Ваш клас.
- 6. Перегляньте інформацію про свій клас. Ви побачите кількість учнів, яких Ви додали, та матеріали курсу, які Ви вибрали для цього класу.
- 7. Натисніть **Go to your class** (Перейти до свого класу).

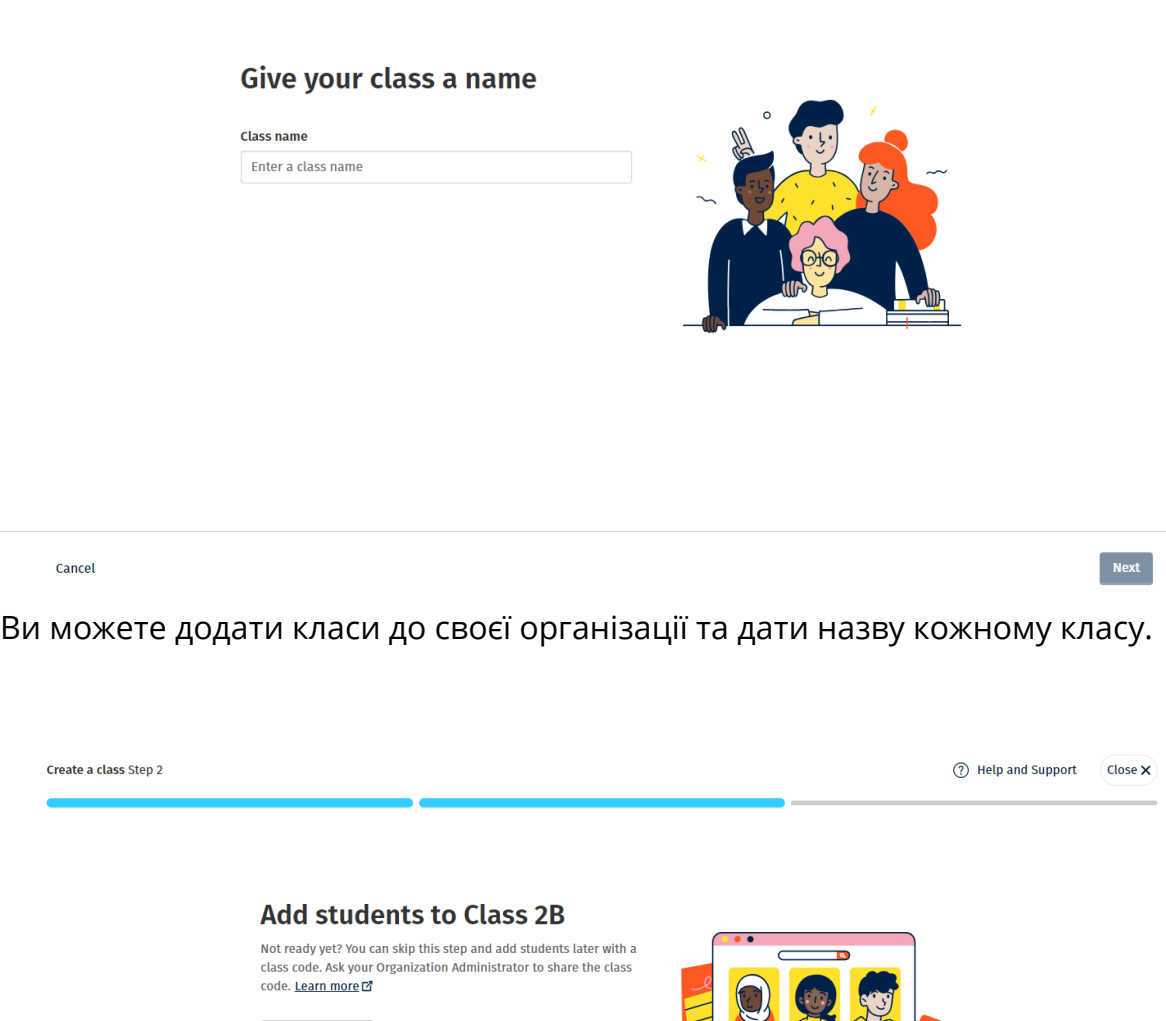

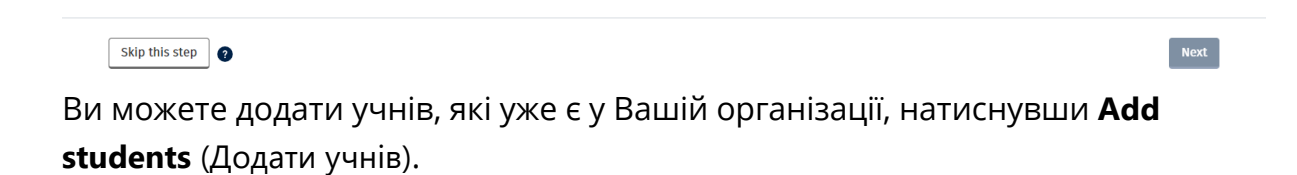

#### <span id="page-27-0"></span>**Додати учнів до класу**

+ Add students

Адміністратор Вашої організації повинен додати учнів до організації перед тим, як Ви зможете додати їх до класу.

- 1. Натисніть **My organization** (Моя організація).
- 2. Натисніть **Classes** (Класи).
- 3. Оберіть клас.
- 4. Натисніть **Add to class** (Додати до класу), потім **Add students** (Додати учнів).
- 5. Оберіть учнів, яких Ви хочете додати до класу.
- 6. Натисніть **Next** (Далі).
- 7. Перевірте свій вибір. Якщо все вказано правильно, натисніть **Add to class** (Додати до класу).
- 8. Натисніть **Done** (Виконано).

Ви можете бачити нових учнів класу на вкладці **Students** (Учні).

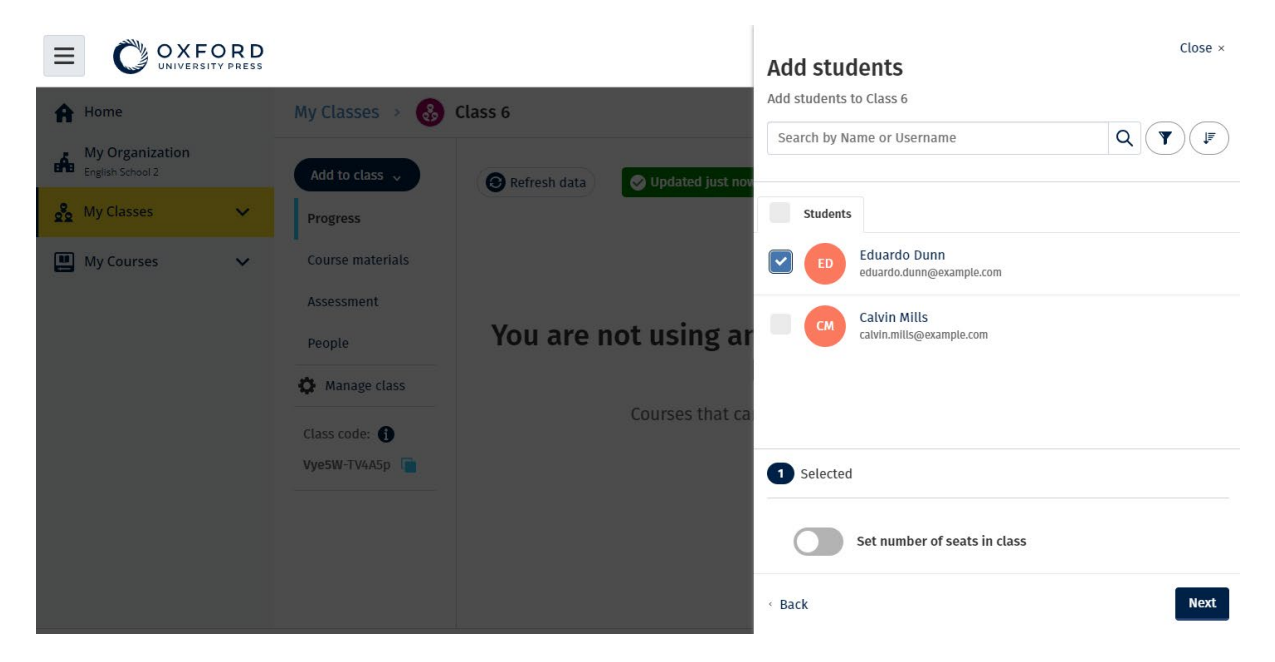

Ви можете обрати або знайти учнів для додавання до класу. Ви також можете визначити максимальну кількість учнів («кількість місць») для кожного класу.

#### <span id="page-28-0"></span>**Додати до класу Вчителя або Адміністратора класу**

У цій інструкції пояснюється, як додати до класу **Вчителя** або **Адміністратора класу**.

Ви також можете користуватися цією інструкцією, щоб додати до класу **Адміністратора організації**.

Ви можете додавати учнів та вчителів до класу в будь-який час.

Спочатку Адміністратор організації повинен надіслати вчителю запрошення приєднатися до організації.

- 1. Натисніть **My organization** (Моя організація).
- 2. Натисніть **Classes** (Класи), а потім оберіть потрібний клас.
- 3. У графі **Add to class** (Додати до класу) оберіть **Add teachers** (Додати вчителів).
- 4. Оберіть **Teachers** (Учителі), **Class Administrators** (Адміністратори класів), або **Organization Administrators** (Адміністратори організації), яких Ви хочете додати до класу.
- 5. Натисніть **Next** (Далі).
- 6. Перевірте свій вибір. Якщо все вказано правильно, натисніть **Add to class** (Додати до класу).
- 7. Натисніть **Done** (Виконано).

#### <span id="page-29-0"></span>**Надавати учням код для приєднання до класу**

У цій інструкції пояснюється, як створити код для класу.

#### <span id="page-29-1"></span>**Що таке код класу?**

Ось приклад коду класу на Oxford English Hub**: wV5iX-WCVGqq**.

Учні можуть використати цей код на Oxford English Hub для приєднання до класу.

#### <span id="page-29-2"></span>**Як користуватися кодом класу?**

- 1. Натисніть **My Organization** (Моя організація).
- 2. Виберіть **Classes** (Класи), що належать до вибраної організації.
- 3. Перегляньте код класу для кожного класу в списку.
- 4. Щоб скопіювати код, натисніть на піктограму поряд з кодом класу.
- 5. Перешліть код класу вчителям та учням класу за допомогою електронної пошти або повідомлення у класній кімнаті.

Ви можете передавати цей код класу своїм учням.

Їм потрібно ввійти до свого облікового запису або створити новий обліковий запис на oxfordenglishhub.com.

Після входу до свого облікового запису вони зможуть увести код для приєднання до класу.

#### <span id="page-30-0"></span>**Як змінити код класу?**

- 1. Натисніть **My Classes** (Мої класи).
- 2. Оберіть клас.
- 3. Натисніть **Manage class** (Керувати класом).
- 4. Впишіть новий код Вашого класу.
	- o Ви не можете змінити першу частину коду.
	- o Друга частина коду повинна містити п'ять або більше знаків.
	- o Ви не можете використовувати той самий код класу для більш ніж одного класу.
- 5. Натисніть **Save** (Зберегти).

#### Class code

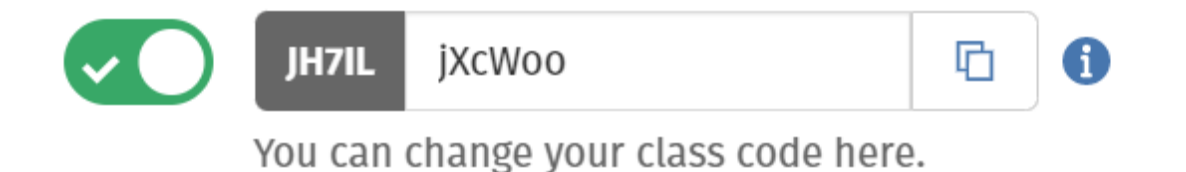

Наприклад, Ви можете змінити код на «MondayClass» або «MrsSmithsClass».

#### <span id="page-30-1"></span>**Як увімкнути або вимкнути код класу?**

- 1. Натисніть **My Classes** (Мої класи).
- 2. Оберіть клас.
- 3. Натисніть **Manage class** (Керувати класом).
- 4. Натисніть на перемикач, щоб увімкнути або вимкнути код класу.

#### Class code

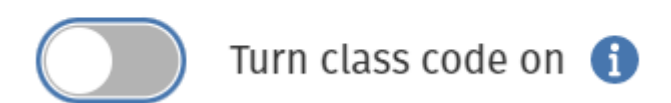

Натисніть на перемикач, щоб увімкнути або вимкнути код класу.

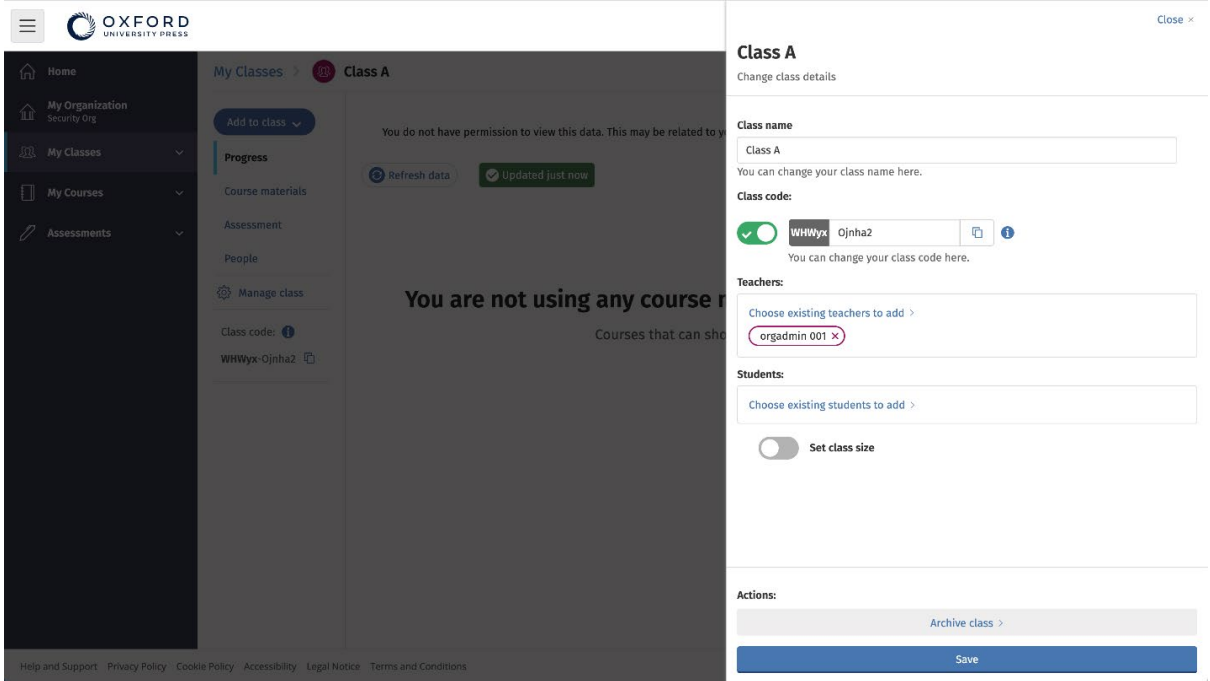

Для зміни коду класу натисніть **My Classes** (Мої класи)> виберіть потрібний клас > **Manage class** (Керувати класом).

#### <span id="page-31-0"></span>**Перевести учня до іншого класу**

У цій інструкції пояснюється, як перевести учня до іншого класу.

Щоб переводити учнів до іншого класу, Ви повинні бути **Адміністратором організації**.

Коли Ви переводите учня до іншого класу, вчитель втрачає доступ до будьяких даних щодо прогресу учня.

Учні зможуть бачити всі дані щодо свого прогресу і з попереднього класу, і з нового.

Учень може одночасно належати до двох та більше класів.

Щоб додати учня до нового класу:

- 1. Натисніть **My organization** (Моя організація).
- 2. Натисніть **Classes** (Класи).
- 3. Оберіть клас.
- 4. Натисніть **Add to class** (Додати до класу), далі **Add students** (Додати учнів).
- 5. Оберіть учнів, яких Ви хочете додати до класу.
- 6. Натисніть **Next** (Далі).
- 7. Перевірте свій вибір. Якщо все вказано правильно, натисніть **Add to class** (Додати до класу).
- 8. Натисніть **Done** (Виконано).

Щоб видалити учня з класу:

- 1. Натисніть **My organization** (Моя організація).
- 2. Натисніть **Classes** (Класи).
- 3. Оберіть клас.
- 4. Позначте всіх учнів, яких Ви хочете видалити.
- 5. Натисніть **Remove from class** (Видалити з класу).
- 6. Перевірте свій вибір, далі натисніть **Remove from [class name]** (Видалити з [назва класу]).
- 7. Натисніть **Done** (Виконано).

## <span id="page-33-0"></span>**Додати матеріали курсу**

У цьому розділі:

- Додати матеріали курсу до класу
- Додати до класу ліцензії організації на матеріали курсів
- Надати учню або вчителю навчальний матеріал з ліцензією
- Надати матеріали курсу учню або вчителю без ліцензії

## <span id="page-33-1"></span>**Додати матеріали курсу до класу**

У цій інструкції пояснюється, як призначити (додати) матеріали курсів до класу з ліцензією.

Вам обов'язково потрібно призначити (додати) матеріали курсів, щоб мати можливість переглядати інформацію про прогрес.

Щоб користуватися матеріалами курсів, учні можуть:

- використати ліцензію організації
- використати свій код доступу
	- 1. Натисніть **My organization** (Моя організація).
	- 2. Натисніть **Classes** (Класи).
	- 3. Оберіть клас.
	- 4. Натисніть **Add to class** (Додати до класу), далі **Add course materials** (Додати матеріали курсів)
	- 5. Оберіть матеріали, далі натисніть **Next** (Далі).
	- 6. Оберіть та перевірте можливості своєї ліцензії.
	- 7. Натисніть **Assign learning material** (Призначити навчальний матеріал).
	- 8. Для завершення натисніть **Done** (Виконано). Ви також можете вибрати **Add more materials** (Додати інші матеріали).

вибрати **Add more materials** (Додати інші матеріали).

| OXFORD                                             |                                                                                   | Close $\times$                                                                              |  |  |
|----------------------------------------------------|-----------------------------------------------------------------------------------|---------------------------------------------------------------------------------------------|--|--|
| <b>A</b> Home                                      | My Classes ><br>$\left( \begin{array}{c} 3 \\ 0.9 \end{array} \right)$<br>Class 6 | <b>Choose materials</b><br>Add learning material for: Class 6                               |  |  |
| <b>My Organization</b><br><b>The King Cheese 2</b> | Add to class $\sim$<br>Refresh data<br>Updated just now                           | Search by title, author, ISBN or level<br>$\alpha$<br>$\mathbf{Y}$                          |  |  |
| <b>DR</b> My Classes<br>$\checkmark$               | <b>Progress</b>                                                                   | $\mathbf{v}_\mathrm{c}$<br>20,000 Leagues Under the Sea (Dominoes Level 1)<br>$\rightarrow$ |  |  |
| My Courses<br>$\checkmark$                         | Course materials<br>Assessment                                                    | 47 Ronin Level 1 Oxford Bookworms Library<br>$\rightarrow$                                  |  |  |
|                                                    | You are not using an<br>People                                                    | 43<br>8 Great American Tales (Dominoes Level 2)<br>$\rightarrow$                            |  |  |
|                                                    | Manage class<br><b>Courses that car</b>                                           | A Christmas Carol (Bookworms Stage 3)<br>$\rightarrow$                                      |  |  |
|                                                    | Class code: O<br>Vye5W-TV4A5p                                                     | A Christmas Carol (Level 3) Oxford Bookworms Library<br>$\rightarrow$<br>V.                 |  |  |
|                                                    |                                                                                   | A Ghost In Love and Other Plays (Bookworms Stage 1)<br>$\rightarrow$                        |  |  |
|                                                    |                                                                                   | A Little Princess (Level 1) Oxford Bookworms Library<br>$\rightarrow$                       |  |  |
|                                                    |                                                                                   | A Little Princess Level 1 Oxford Bookworms Library<br>$\rightarrow$                         |  |  |

Ви можете одночасно додати всі свої матеріали курсу до класу.

## <span id="page-34-0"></span>**Додати до класу ліцензії організації на матеріали курсів**

У цій інструкції пояснюється, як призначити (додати) ліцензії організації до класу, який Ви вже створили у своїй організації Oxford English Hub.

Наприклад, якщо Ви придбали ліцензії **після того, як створили клас, Ви можете додати їх до класу**.

Ви також можете призначити (додати) ліцензії організації учню або вчителю у Вашій організації.

- 1. Натисніть **My organization** (Моя організація).
- 2. Натисніть **Classes** (Класи).
- 3. Оберіть клас.
- 4. Натисніть **Course materials** (Матеріали курсу).
- 5. Знайдіть матеріали, до яких Ви хочете додати ліцензії. Відкрийте меню та натисніть **Manage licences** (Керувати ліцензіями).
- 6. Натисніть **Assign learning material** (Призначити навчальний матеріал).
- 7. Для завершення натисніть **Done** (Виконано). Ви також можете вибрати **Add more materials** (Додати інші матеріали).

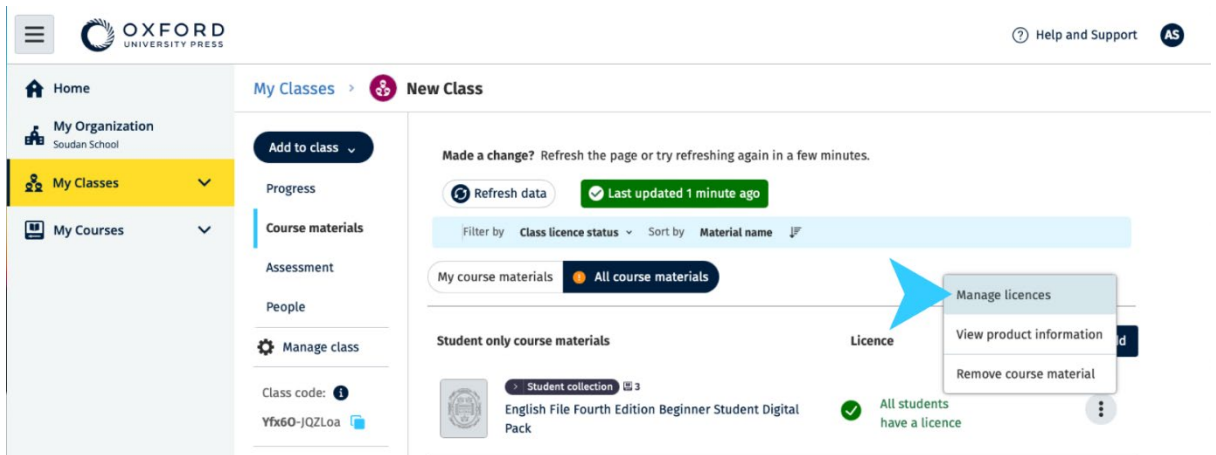

Щоб додати ліцензії до певного класу, оберіть в меню **Manage licences**  (Керувати ліцензіями).

## <span id="page-35-0"></span>**Надати учню або вчителю навчальний матеріал з ліцензією**

У цій інструкції пояснюється, як надати навчальний матеріал учню або вчителю з використанням ліцензії Вашої організації.

Це може знадобитися, якщо:

- Ви призначили (надали) матеріали курсу учню або вчителю без ліцензії
- термін дії ліцензії закінчився

Ви також можете додати ліцензії організації до класу.

Учні, які приєднаються до класу **після** того, як було додано навчальні матеріали:

побачать матеріали курсу у своєму обліковому записі

повинні будуть отримати ліцензію від Вашої організації або код доступу для використання матеріалів.

- 1. Натисніть **My organization** (Моя організація).
- 2. Натисніть **Students** (Учні) або **Teachers** (Учителі).
- 3. Оберіть учнів та вчителів, яким Ви хочете надіслати навчальний матеріал.
- 4. Натисніть **Assign learning material** (Призначити навчальний матеріал) у нижній частині екрана.
- 5. Оберіть матеріали і натисніть **Next** (Далі).
- 6. Оберіть і перевірте можливості своєї ліцензії.
- 7. Натисніть **Assign learning material** (Призначити навчальний матеріал).
- 8. Для завершення натисніть **Done** (Виконано).

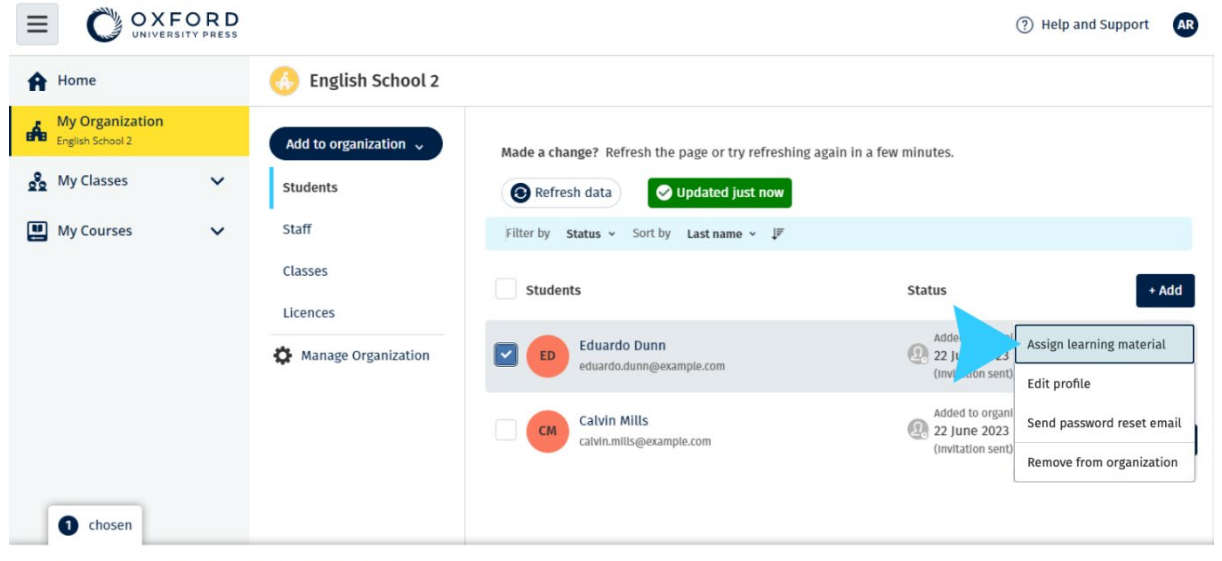

Assign learning material Remove from organization

Щоб додати навчальний матеріал на обліковий запис будь-якої особи, оберіть в меню **Assign learning material** (Призначити навчальний матеріал).

## <span id="page-36-0"></span>**Надати матеріали курсу учню або вчителю без ліцензії**

У цій інструкції пояснюється, як призначити (надати) навчальний матеріал учню або вчителю без ліцензії від організації.

Для використання матеріалів учень або вчитель повинен активувати код доступу.

- 1. Натисніть **My organization** (Моя організація).
- 2. Натисніть **Students** (Учні) або **Teachers** (Учителі).
- 3. Оберіть учнів та вчителів, яким Ви хочете надіслати навчальний матеріал.
- 4. Натисніть **Assign learning material** (Призначити навчальний матеріал) у нижній частині екрана.
- 5. Оберіть матеріали і натисніть **Next** (Далі).
- 6. Оберіть і перевірте можливості своєї ліцензії.
- 7. Натисніть **Assign learning material** (Призначити навчальний матеріал).

8. Для завершення натисніть **Done** (Виконано).

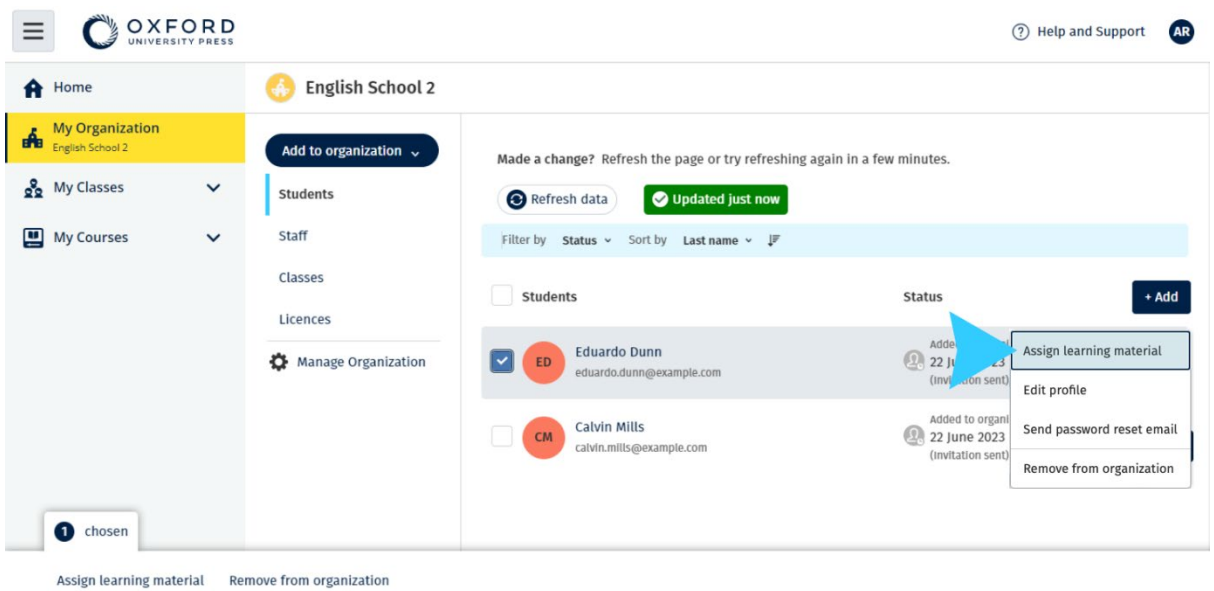

Щоб додати навчальний матеріал на обліковий запис будь-якої особи, оберіть в меню **Assign learning material** (Призначити навчальний матеріал).

## <span id="page-38-0"></span>**Переглянути інформацію щодо прогресу**

У цьому розділі:

- Переглянути інформацію щодо прогресу класу
- Переглянути інформацію щодо прогресу учня
- Як розраховуються середні показники класу?

## <span id="page-38-1"></span>**Переглянути інформацію щодо прогресу класу**

Щоб переглядати інформацію щодо прогресу, Ви повинні:

- створити клас
- додати учнів до класу
- додати навчальний матеріал до класу

У цій інструкції пояснюється, як переглянути інформацію щодо прогресу класу.

- 1. Натисніть **Classes** (Класи).
- 2. Оберіть клас.
- 3. Натисніть **Progress** (Прогрес).
- 4. Оберіть матеріали курсу.

Ви можете переглянути інформацію у вигляді **дробових чисел** або **відсотків**.

Ви можете переглянути бали з:

- **усіх** занять
- **лише** з тих занять, які виконав учень

Ви можете побачити більше інформації, якщо оберете:

- учня
- назву блоку
- назву блоку > розділ у блоці

#### <span id="page-38-2"></span>**Експортувати інформацію щодо прогресу**

Натисніть **Export** (Експортувати), щоб зберегти бали учнів в автономному режимі у форматі електронної таблиці (CSV). Експорт включатиме дані з того режиму перегляду, в якому Ви перебуваєте.

Доступні режими перегляду:

- 1. Продукт у цілому з відображенням даних щодо кожного Блоку.
- 2. Блок з відображенням даних щодо кожного Розділу.
- 3. Розділ з відображенням даних щодо кожного Заняття.

В експортованих даних прогрес буде представлено відповідно до Вашого вибору:

- у вигляді дробових чисел або відсотків
- з усіх або лише з виконаних завдань
- з фільтруванням за балами
- з кількістю спроб

#### <span id="page-39-0"></span>**Переглянути середні показники класу для кожного стовпця**

Натисніть ⇅ у кожному стовпці, щоб відсортувати дані. Рядок **Class Average** (Середній показник класу) переміститься таким чином, щоб показати учнів, чиї показники є вищими або нижчими за середній показник класу в цьому стовпці.

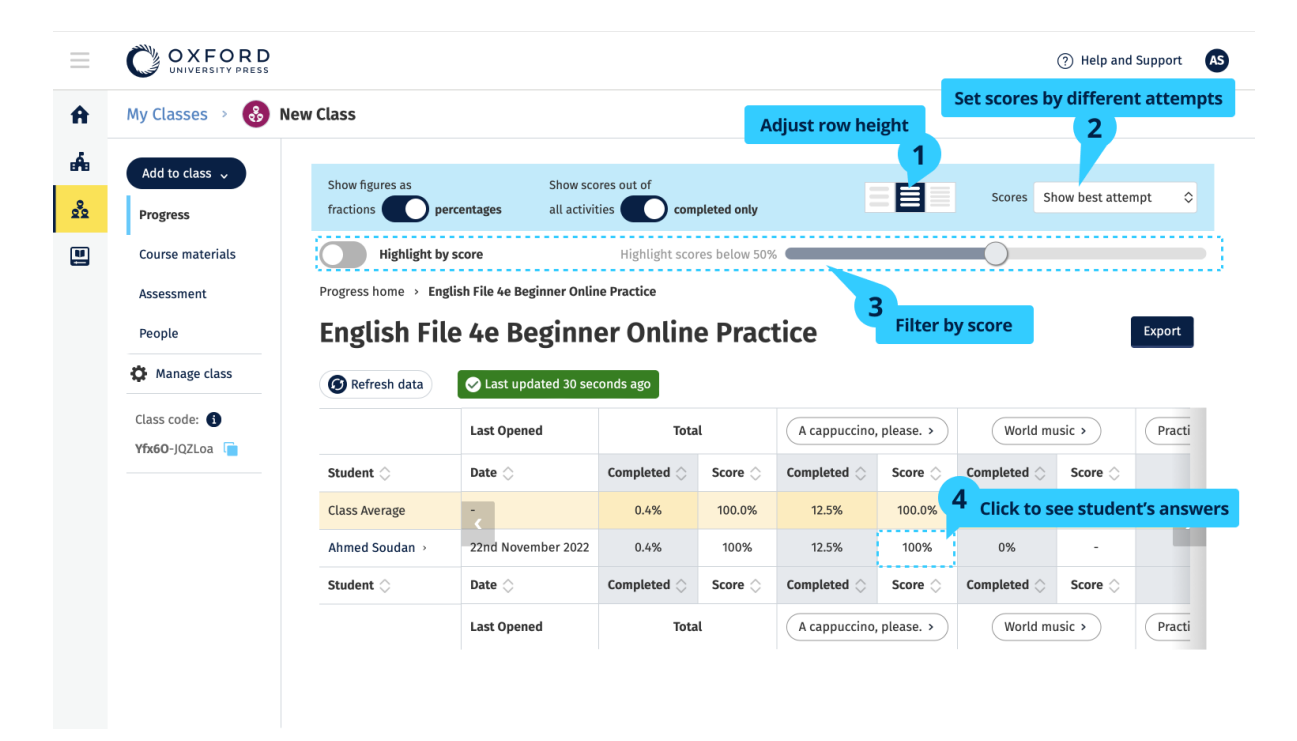

#### <span id="page-40-0"></span>**Переглянути інформацію щодо прогресу учня**

У цій інструкції пояснюється, як переглянути інформацію щодо прогресу учня

- 1. Натисніть **Classes** (Класи).
- 2. Оберіть клас.
- 3. Натисніть **Progress** (Прогрес).
- 4. Оберіть матеріали курсу.
- 5. Ви можете:
	- 1. переглянути дані у вигляді дробових чисел або відсотків
	- 2. переглянути бали з усіх або лише з виконаних завдань
	- 3. відфільтрувати дані за балами (наприклад, показувати лише бали нижче за 50 %)
- 6. Оберіть назву блоку або оберіть розділи, щоб побачити прогрес в них.
- 7. Виберіть режим перегляду, щоб відкрити вправу та переглянути відповіді учнів.

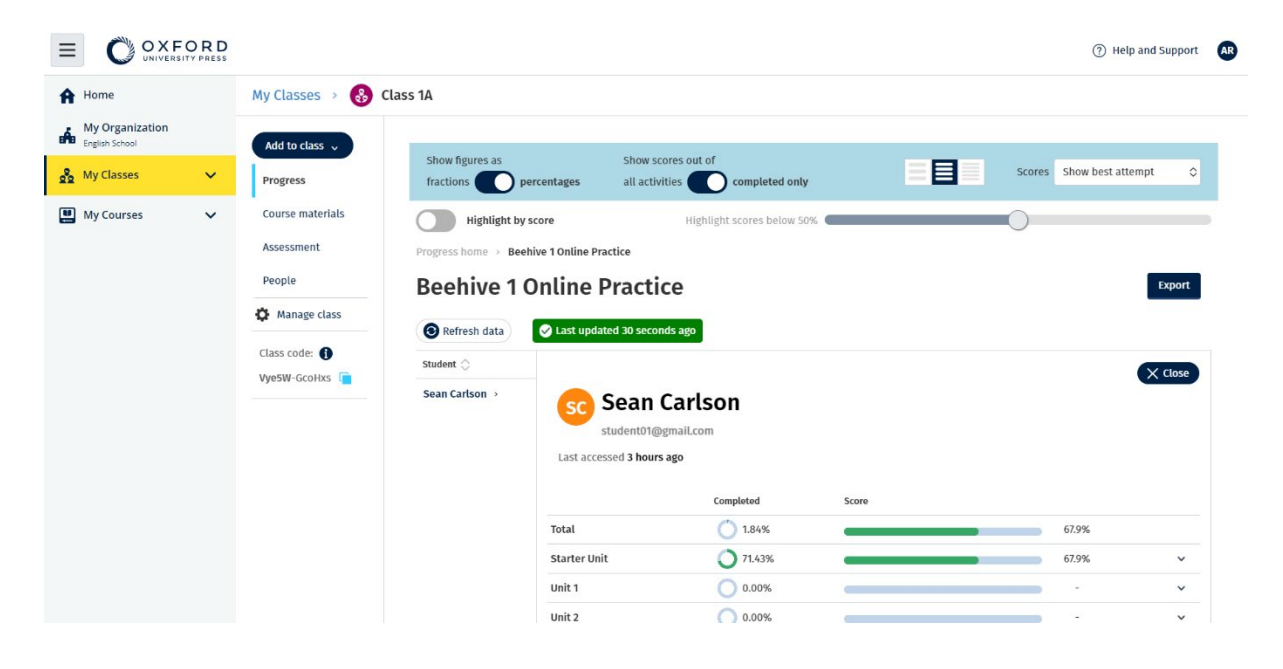

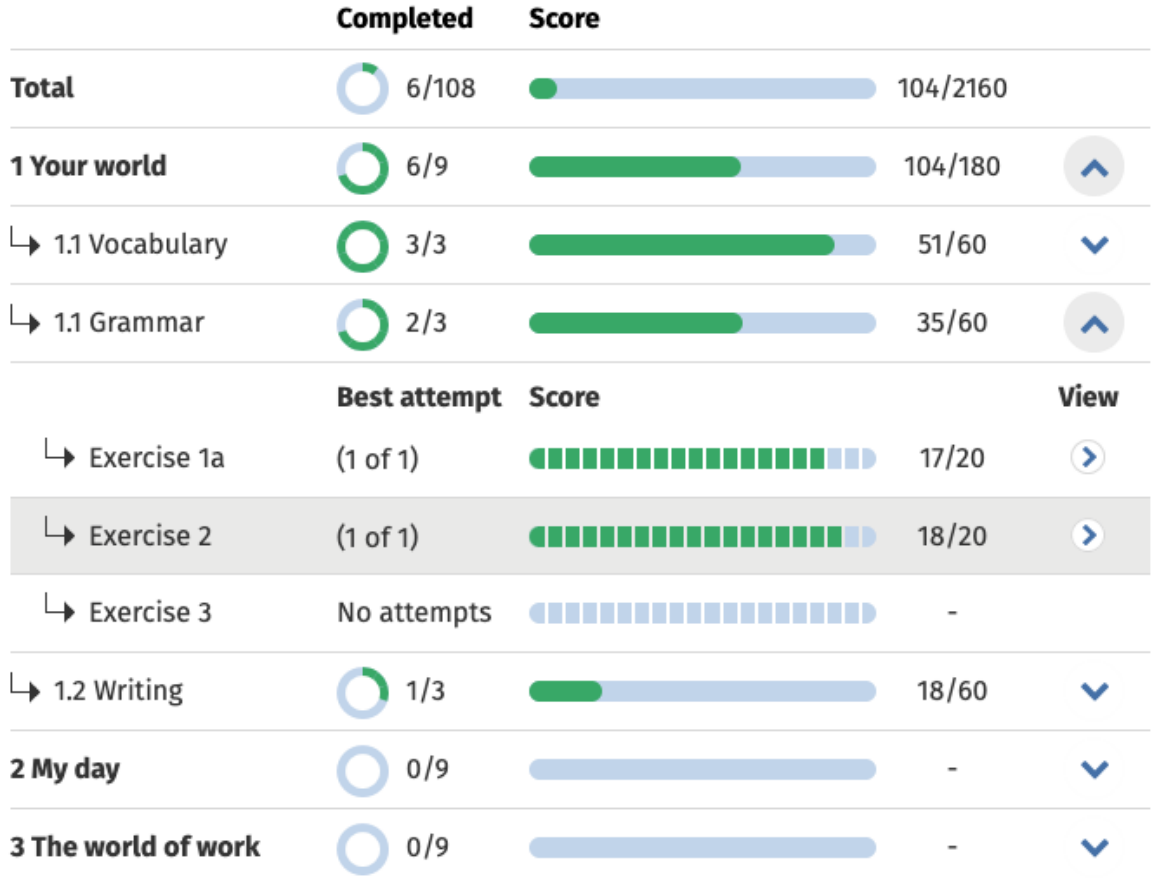

Перегляньте відповіді учнів до кожного завдання.

#### <span id="page-41-0"></span>**Як розраховуються середні показники класу?**

Щоб переглядати дані щодо прогресу, Ви повинні додати матеріали курсу до класу.

Ви не можете переглядати дані щодо прогресу за всіма Електронними робочими зошитами.

Коли учні починають виконувати завдання, Ви можете переглядати їхні бали у **Class** (Клас) > **Progress** (Прогрес).

Ці дані включають також **Average score** (Середній бал) класу.

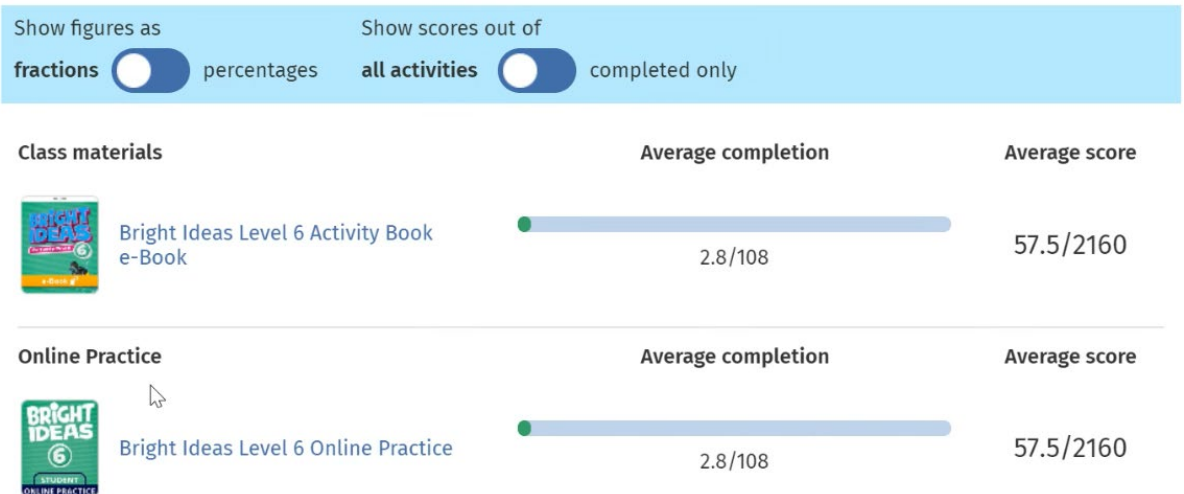

У розділі **Class** (Клас) > **Progress** (Прогрес) міститься **Average score** (Середній бал) класу.

Average score (Середній бал) — це:

загальний бал (%) кожного учня ÷ загальну кількість учнів

Наприклад:

![](_page_42_Picture_77.jpeg)

**Середній бал класу**= 180 ÷ 3 = 60%

Середній показник показує не кількість виконаних вправ, а те, наскільки добре їх виконують учні.

## <span id="page-43-0"></span>**Видалити класи, людей або навчальний матеріал**

У цьому розділі:

- Видалити учнів з класу
- Видалити вчителів з класу
- Видалити матеріали з класу
- Архівувати (закрити) клас
- Видалити учнів з організації
- Видалити вчителів з організації

#### <span id="page-43-1"></span>**Видалити учнів з класу**

Учні, видалені з класу, залишаться в організації.

Учні, які користуються матеріалами курсів з ліцензією від організації

Якщо вони **не** почали користуватися цими матеріалами, ліцензія повернеться до організації.

Якщо учень вже почав користуватися матеріалами курсу, ліцензія залишиться у нього.

- 1. Натисніть **My organization** (Моя організація).
- 2. Натисніть **Classes** (Класи).
- 3. Оберіть клас.
- 4. Позначте всіх учнів, яких Ви хочете видалити.
- 5. Натисніть **Remove from class** (Видалити з класу).
- 6. Перевірте правильність інформації та натисніть **Remove from [class name**] (Видалити з [назва ласу]).
- 7. Натисніть **Done** (Виконано).

![](_page_44_Picture_137.jpeg)

Assign learning material Remove from organization

Щоб видалити учня з класу, в меню натисніть **People** (Люди), оберіть учнів та натисніть **Remove from class** (Видалити з класу).

#### <span id="page-44-0"></span>**Видалити вчителя з класу**

Учителі не будуть видалені з організації.

Учителі, які користуються матеріалами курсів з ліцензією від організації

Якщо вони **не** почали користуватися цими матеріалами, ліцензія повернеться до організації.

Якщо вчитель вже почав користуватися матеріалами курсів, ліцензія залишиться у нього.

- 1. Натисніть **My organization** (Моя організація).
- 2. Натисніть **Classes** (Класи).
- 3. Оберіть клас.
- 4. Позначте всіх учителів, яких Ви хочете видалити.
- 5. Натисніть **Remove from class** (Видалити з класу).
- 6. Перевірте правильність інформації та натисніть **Remove from [class name]** (Видалити з [назва класу]).
- 7. Натисніть **Done** (Виконано).

![](_page_45_Picture_204.jpeg)

Assign learning material Remove from class

Щоб видалити вчителя з класу, в меню натисніть **People** (Люди), оберіть учителів та натисніть **Remove from class** (Видалити з класу).

#### <span id="page-45-0"></span>**Видалити матеріали з класу**

Невикористані ліцензії автоматично повертаються до Вашої організації.

**Адміністратори класу** або **Адміністратори організації** можуть видаляти:

матеріали учня матеріали вчителя матеріали учня і вчителя

- 1. Натисніть **My organization** (Моя організація).
- 2. Натисніть **Classes** (Класи).
- 3. Оберіть клас.
- 4. Натисніть **Course materials** (Матеріали курсу).
- 5. Оберіть матеріали, які Ви хочете видалити.
	- оберіть матеріал.
	- натисніть на три вертикальні крапки біля матеріалів.
	- натисніть **Remove class assignment** (Видалити призначення для класу).
- 6. Натисніть **Done** (Виконано). Усі ліцензії, які були призначені для класу, але не були використані, повернуться на обліковий запис організації.

![](_page_46_Picture_123.jpeg)

Перегляд матеріалів курсу в ролі Вчителя: щоб видалити матеріали курсу з класу, натисніть в меню **Remove class assignment** (Видалити призначення для класу).

#### <span id="page-46-0"></span>**Архівувати (закрити) клас**

Закриття класу тягне за собою видалення:

- усіх учнів та вчителів класу
- усіх ліцензій, які **не** були використані

Після архівації класу Ви більше не зможете його використовувати.

Учні та вчителі з архівованого класу залишаться в організації.

Невикористані ліцензії автоматично повертаються до Вашої організації.

- 1. Натисніть **My organization** (Моя організація).
- 2. Натисніть **Classes** (Класи).
- 3. Оберіть клас.
- 4. Натисніть **Manage class** (Керувати класом).
- 5. Натисніть **Archive class** (Архівувати клас).
- 6. Натисніть **Done** (Виконано).

![](_page_47_Picture_133.jpeg)

## <span id="page-47-0"></span>**Видалити учнів з організації**

Невикористані ліцензії автоматично повертаються до Вашої організації.

Учні, які мають коди доступу, можуть і надалі користуватися своїми матеріалами.

Організація більше не зможе переглядати інформацію щодо прогресу учня.

Учень може й надалі переглядати інформацію щодо свого прогресу у своєму обліковому записі.

- 1. Натисніть **My organization** (Моя організація).
- 2. Натисніть **Students** (Учні).
- 3. Позначте всіх учнів, яких Ви хочете видалити.
- 4. Натисніть **Remove from organization** (Видалити з організації).
- 5. Прочитайте попередження. Натисніть **Inform students** (Проінформувати учнів), щоб надіслати їм короткого електронного листа щодо внесених змін.
- 6. Натисніть **Remove from organization** (Видалити з організації).

![](_page_48_Picture_114.jpeg)

Щоб видалити учня з організації, оберіть учня та натисніть **Remove from organization** (Видалити з організації).

Ви також можете видалити учнів з організації, обравши **Remove from organization** (Видалити з організації) в меню.

#### <span id="page-48-0"></span>**Видалити вчителів з організації**

Невикористані ліцензії автоматично повертаються до Вашої організації.

Учителі, які мають коди доступу, можуть і надалі користуватися своїми матеріалами.

- 1. Натисніть **My organization** (Моя організація).
- 2. Натисніть **Staff** (Персонал).
- 3. Позначте всіх учителів, яких Ви хочете видалити.
- 4. Натисніть **Remove from organization** (Видалити з організації).
- 5. Прочитайте попередження.
- 6. Натисніть **Remove from organization** (Видалити з організації).

| OXFORD<br>UNIVERSITY PRESS<br>$\equiv$                                                                                      |                                                                                                  |                                                                                                    |                                                                                                    | (?) Help and Support<br>(AR)                                                                                         |
|----------------------------------------------------------------------------------------------------|--------------------------------------------------------------------------------------------------|----------------------------------------------------------------------------------------------------|----------------------------------------------------------------------------------------------------|----------------------------------------------------------------------------------------------------|
| A Home                                                                                                    | <b>English School</b>                                                                            |                                                                                                    |                                                                                                    |                                                                                                    |
| <b>My Organization</b><br>a fa<br>English School<br>on My Classes<br>$\checkmark$<br>₽<br><b>My Courses</b><br>$\checkmark$ | Add to organization $\sqrt{}$<br>Students<br>Staff<br>Classes<br>Licences<br>Manage Organization | Made a change? Refresh the page or try refreshing again in a few minutes.<br>Updated just now<br>Refresh data<br>Filter by Status $\sim$ Sort by First name $\sim$ $\downarrow^{\text{F}}$<br>Organization administrators<br>Anna Ramirez<br><b>AR</b><br>teacher01@gmail.com<br>$\blacktriangledown$<br>Teachers<br>Tara Sanchez<br>[v<br><b>TS</b><br>tara.sanchez@example.com | <b>Status</b><br>Added to organization on<br>Ø<br>2 May 2023<br><b>Status</b><br>Added to organization on<br>2. 22 June 2023<br>(Invitation sent) | $+ Add$<br>$+ Add$<br>ŧ<br>Send invitation reminder<br>Cancel invitation<br>Assign learning material<br>Edit profile |
|                                                                                                    |                                                                                                  |                                                                                                    |                                                                                                    | Send password reset email<br>Remove from organization                                                                |

Щоб видалити вчителя з організації, оберіть учителя та натисніть **Remove from organization** (Видалити з організації).

## <span id="page-50-0"></span>**Керування обліковим записом організації**

У цьому розділі:

- Змінити інформацію про організацію
- Призначити іншу особу Адміністратором організації
- Видалити свій обліковий запис або організацію

## <span id="page-50-1"></span>**Змінити інформацію про організацію**

У цій інструкції пояснюється, як змінити назву, країну та регіон або електронну адресу Вашої організації.

- 1. Натисніть **My organization** (Моя організація).
- 2. Натисніть **Manage Organization** (Керувати організацією).
- 3. Змініть назву, країну або регіон, електронну адресу або сайт Вашої організації.

![](_page_50_Picture_10.jpeg)

4. Натисніть **Save** (Зберегти).

Ви можете змінити назву, країну або регіон, електронну адресу та сайт Вашої організації.

## <span id="page-50-2"></span>**Призначити іншу особу Адміністратором організації**

Особа, яка зареєструвала організацію на Oxford English Hub, стає **Адміністратором організації**.

Коли Ви додаєте людей до Вашої організації, Ви також можете призначити будь-кого з них **Адміністратором організації**.

Організація може мати одного та більше **Адміністраторів організації**.

- 1. Натисніть **My organization** (Моя організація).
- 2. Натисніть **Staff** (Персонал).
- 3. Відкрийте меню **Teacher** (Учитель) або **Class Administrator** (Адміністратор класу) і натисніть **Edit profile** (Редагувати профіль).
- 4. Натисніть **Role** (Функції), а потім **Organization Administrator** (Адміністратор організації).
- 5. Натисніть **Save** (Зберегти).

![](_page_51_Picture_8.jpeg)

Щоб призначити іншу особу Адміністратором організації, натисніть **Edit profile** (Редагувати профіль) в меню…

![](_page_52_Picture_27.jpeg)

… далі скористайтесь меню **Role** (Функції), щоб обрати **Organization Administrator** (Адміністратора організації).

## <span id="page-52-0"></span>**Видалити свій обліковий запис або організацію**

Відвідайте [нашу сторінку «Персональні дані та конфіденційність»,](https://global.oup.com/privacy) щоб дізнатися, як відправити запит на видалення Ваших даних.